### **FCC** 条款

依照 FCC 条款第 15 部分的规定,本装置已经通过测试并且符合 Class B 级数字 装置的限制。此条款限制了在安装过程中可能造成的有害射频干扰并提供了合理 的防范措施。本装置在使用时会产生无线射频辐射,如果没有依照本手册的指示 安装和使用,可能会与无线通讯装置产生干扰。然而,并不保证在特定的安装下 不会发生任何干扰。

如果关闭和重新开启本设备后,仍确定本装置造成接收广播或电视的干扰,用户 可以使用以下列表中的一种或多种方法来减少干扰:

- 重新安装或调整接收天线。
- 增加本设备与接收设备之间的距离。
- 连接设备连接到不同的插座以便于两个设备使用不同的回路。
- z 咨询经销商或富有经验的无线电工程师,以获得更多资讯。

本用户手册内容的变更,恕不另行通知,制造商没有解释的义务。

本用户手册的所有内容若有任何错误,制造商没有义务为其承担任何责任.所有商 标和产品名称均有其各自所有权。

未经过书面许可,不得以任何形式(部分或全部)复制此手册信息。

### 免责说明

本手册内容系 BIOSTAR®知识产权, 版权归 BIOSTAR®所有。我们本着对用户负责 的态度,精心地编写该手册,但不保证本手册的内容完全准确无误.BIOSTAR<sup>®</sup>有权 在不知会用户的前提下对产品不断地进行改良、升级及对手册内容进行修正,实 际状况请以产品实物为准。本手册为纯技术文档,无任何暗示及影射第三方之内 容,且不承担排版错误导致的用户理解歧义。本手册中所涉及的第三方注册商标 所有权归其制造商或品牌所有人。

# 目录

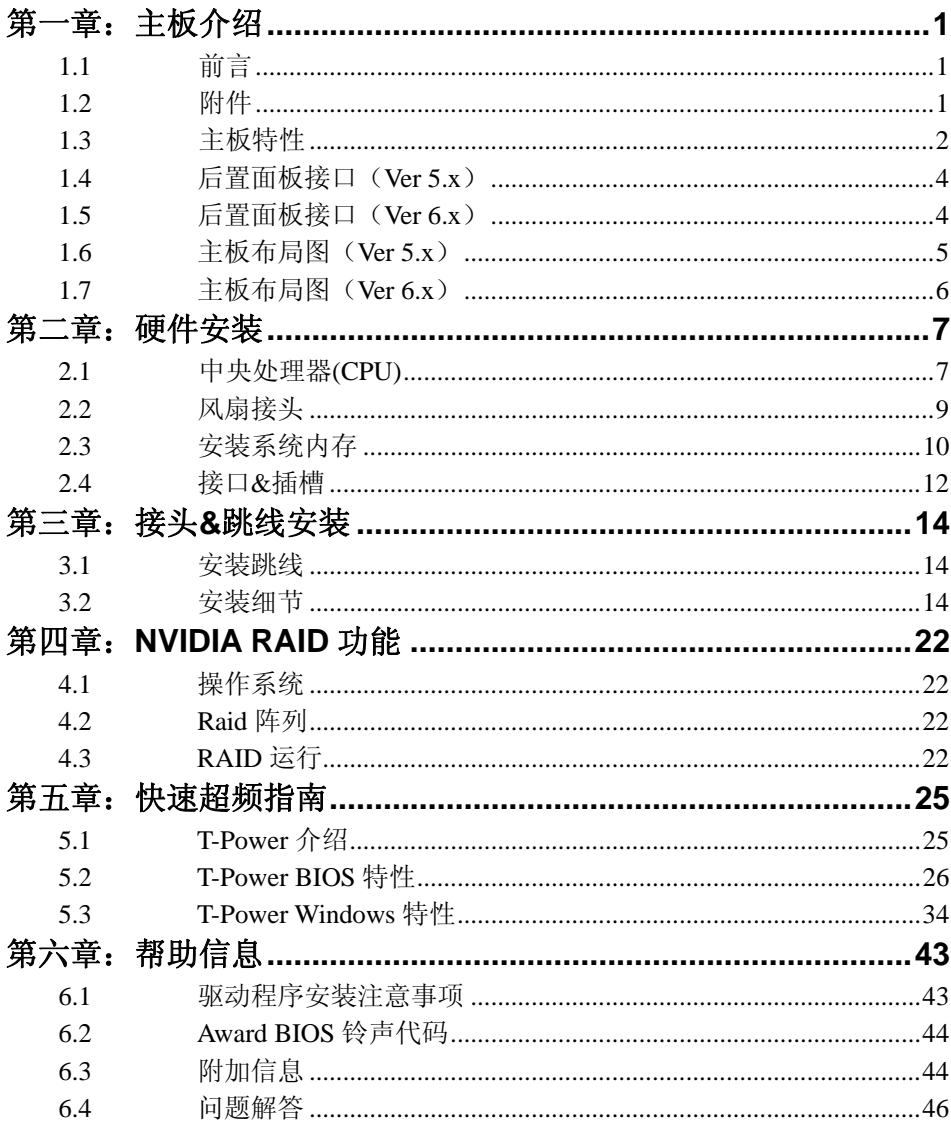

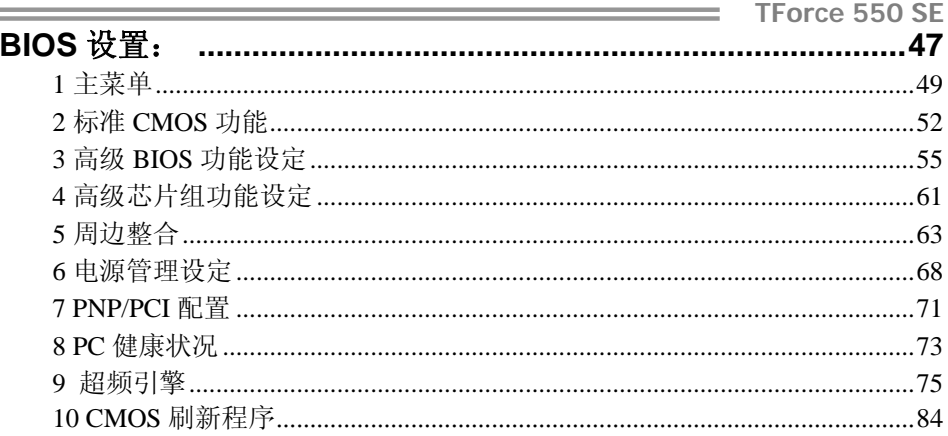

# 第一章**:** 主板介绍

1.1 前言

感谢您选购我们的产品,在开始安装主板前,请仔细阅读以下安全指导说明:

- 准备一个清洁稳定的工作环境.
- 始终从电源出口断开连接.
- 从抗静电袋取出主板之前, 先轻触安全触地器或使用触地手腕 带去除静电,保证自己的安全.
- 避免触摸主板上的构件.手持电路板的边缘,不要折曲或按压电 路板.
- 安装之后,确认没有任何小零件置于机箱中,一些小的零件可 能引起电流短路并可能损坏设备.
- 尽量使电脑远离比如高温、潮湿及有水等危险区.
- 1.2 附件
	- FDD 数据线 X 1
	- HDD 数据线 X 1
	- Serial ATA 数据线 X 1
	- Serial ATA 电源数据线 X 1
	- ATX 机箱后置面板 I/O X 1
	- 用户手册 X 1
	- 驱动光盘  $X1$
	- USB 2.0 数据线 X1 (可选)
	- S/PDIF 输出数据线  $X1$  (可选)

### 主板手册 =

# 1.3 主板特性

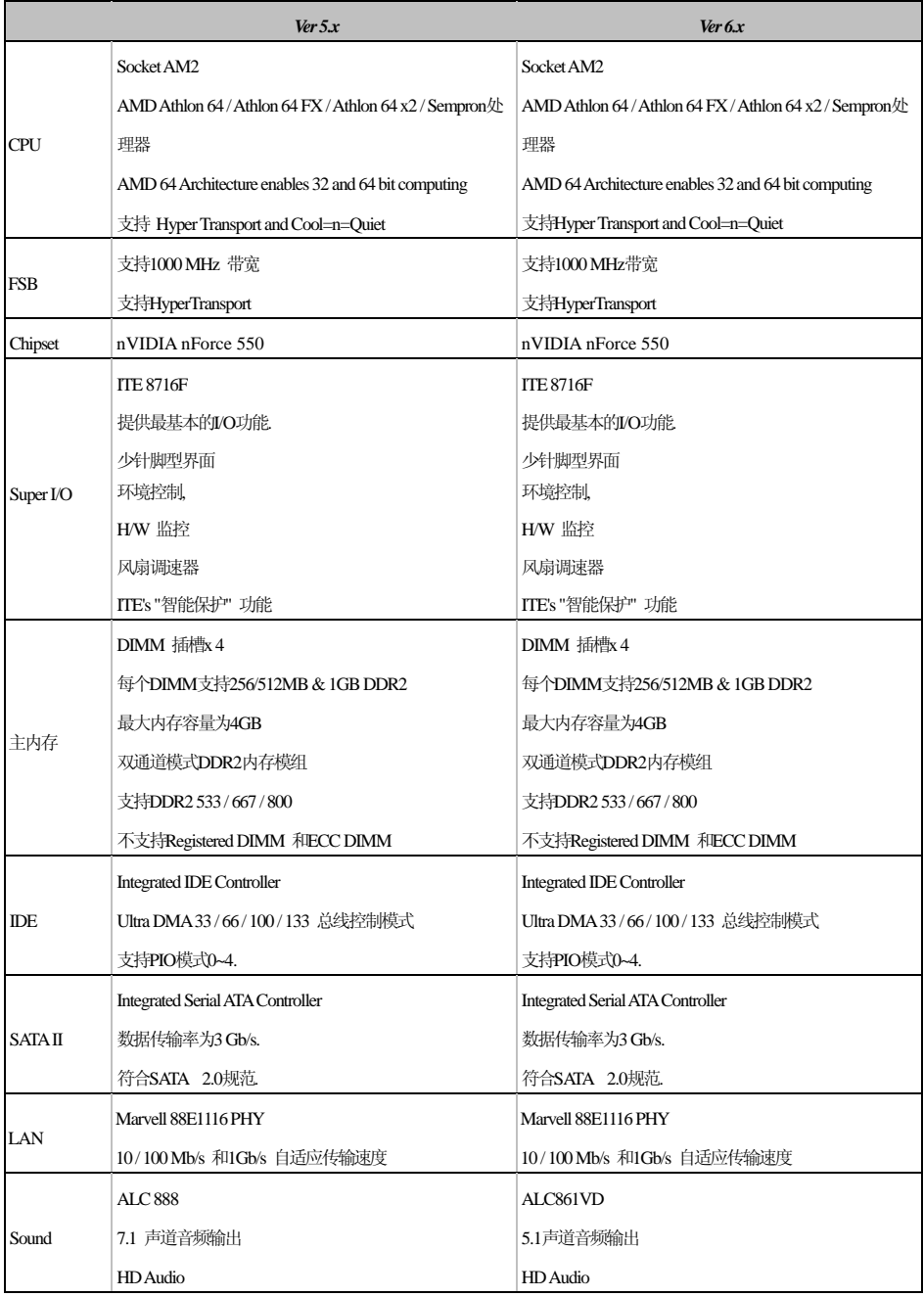

### **TForce 550 SE**

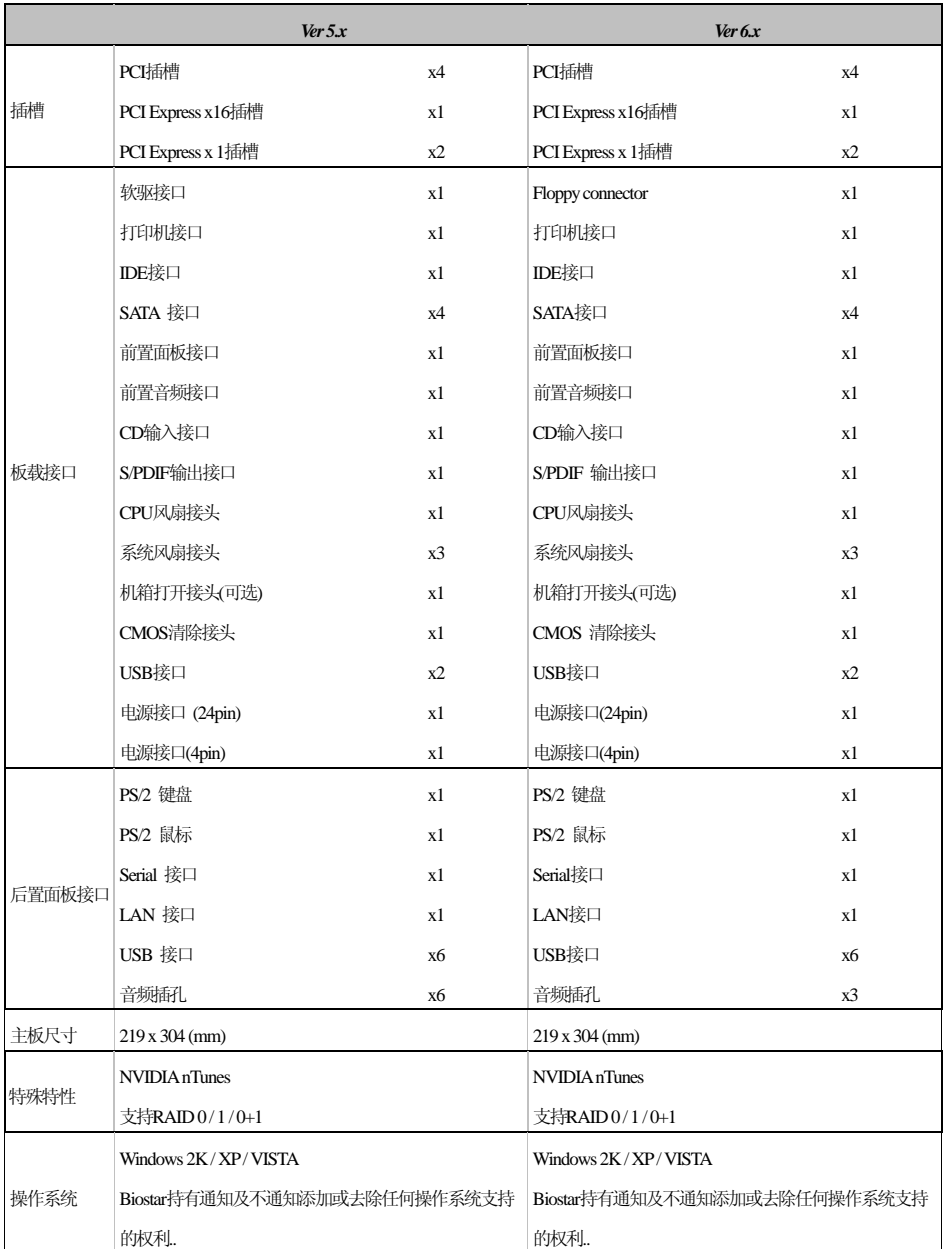

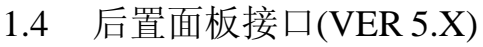

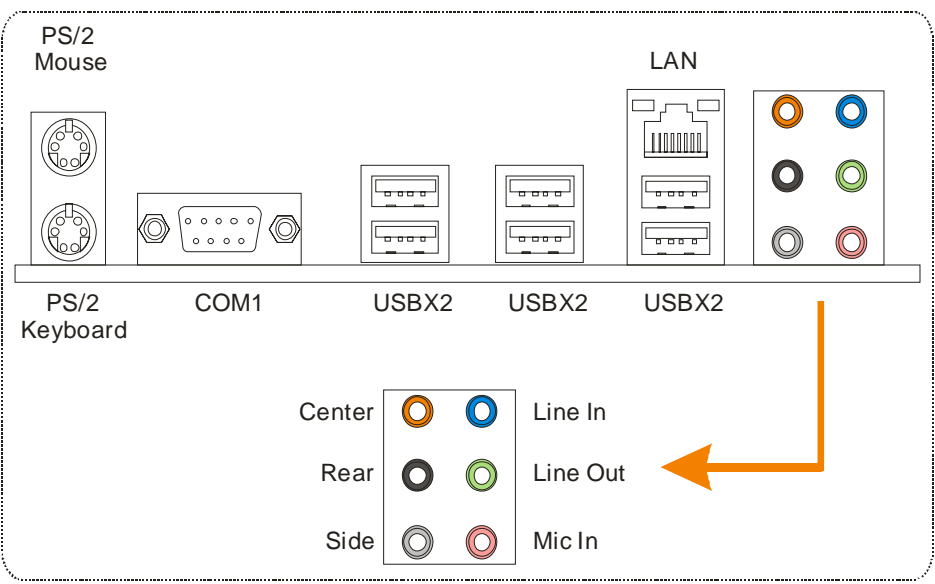

# 1.5 后置面板接口(VER 6.X)

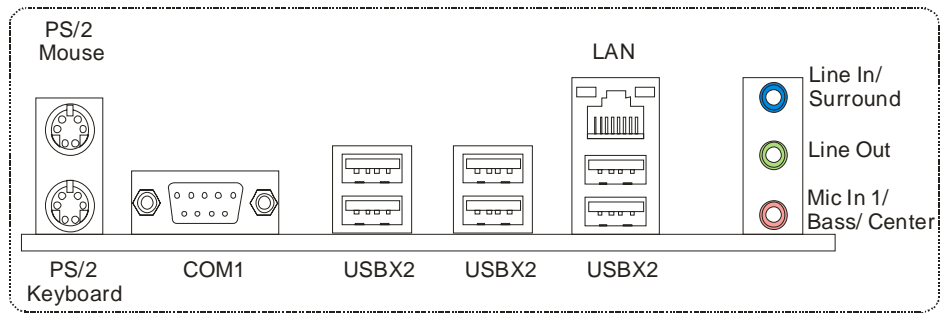

 $\overline{\phantom{a}}$ 

# 1.6 主板布局图(VER 5.X)

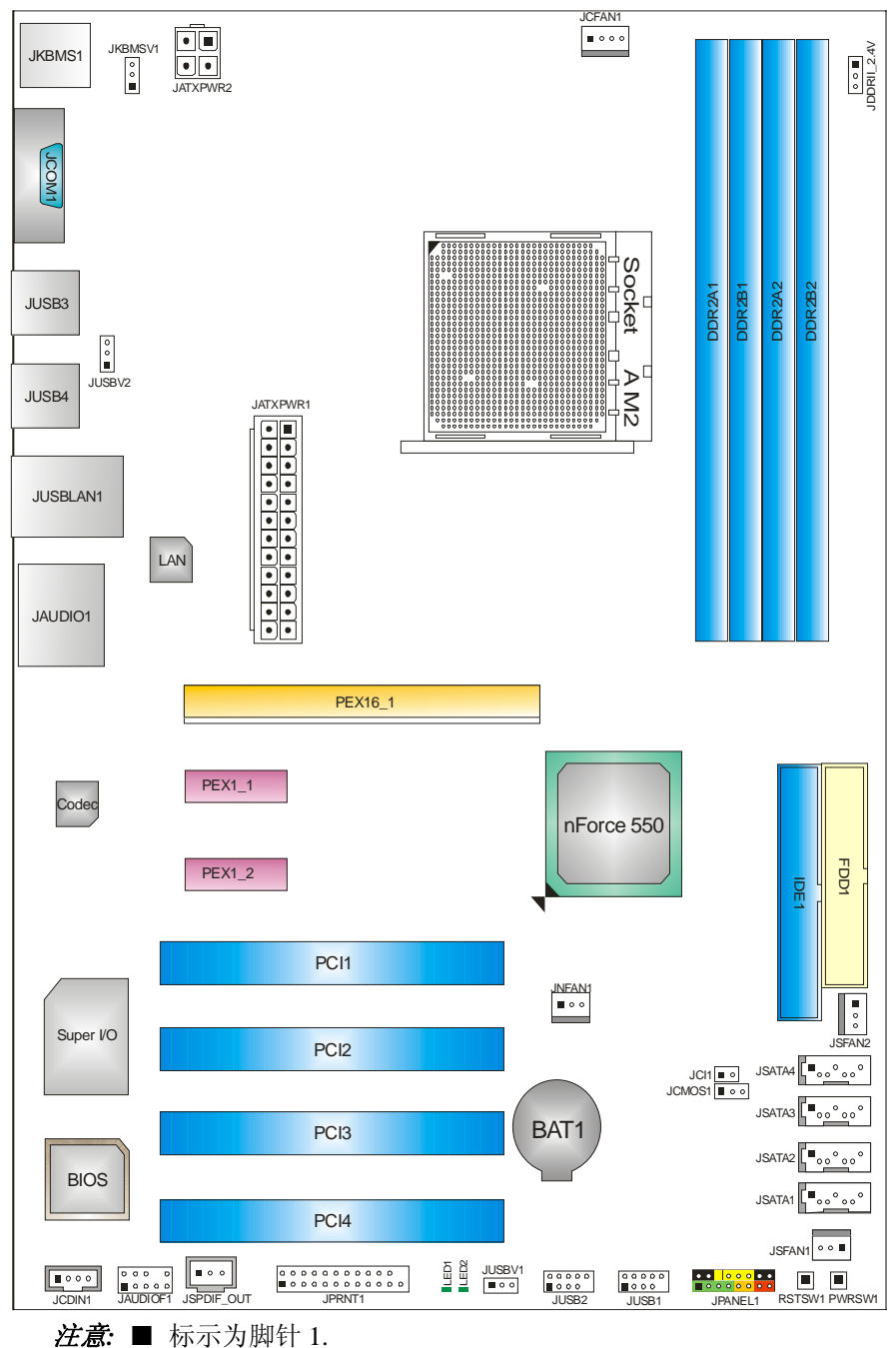

# 1.7 主板布局图(VER 6.X)

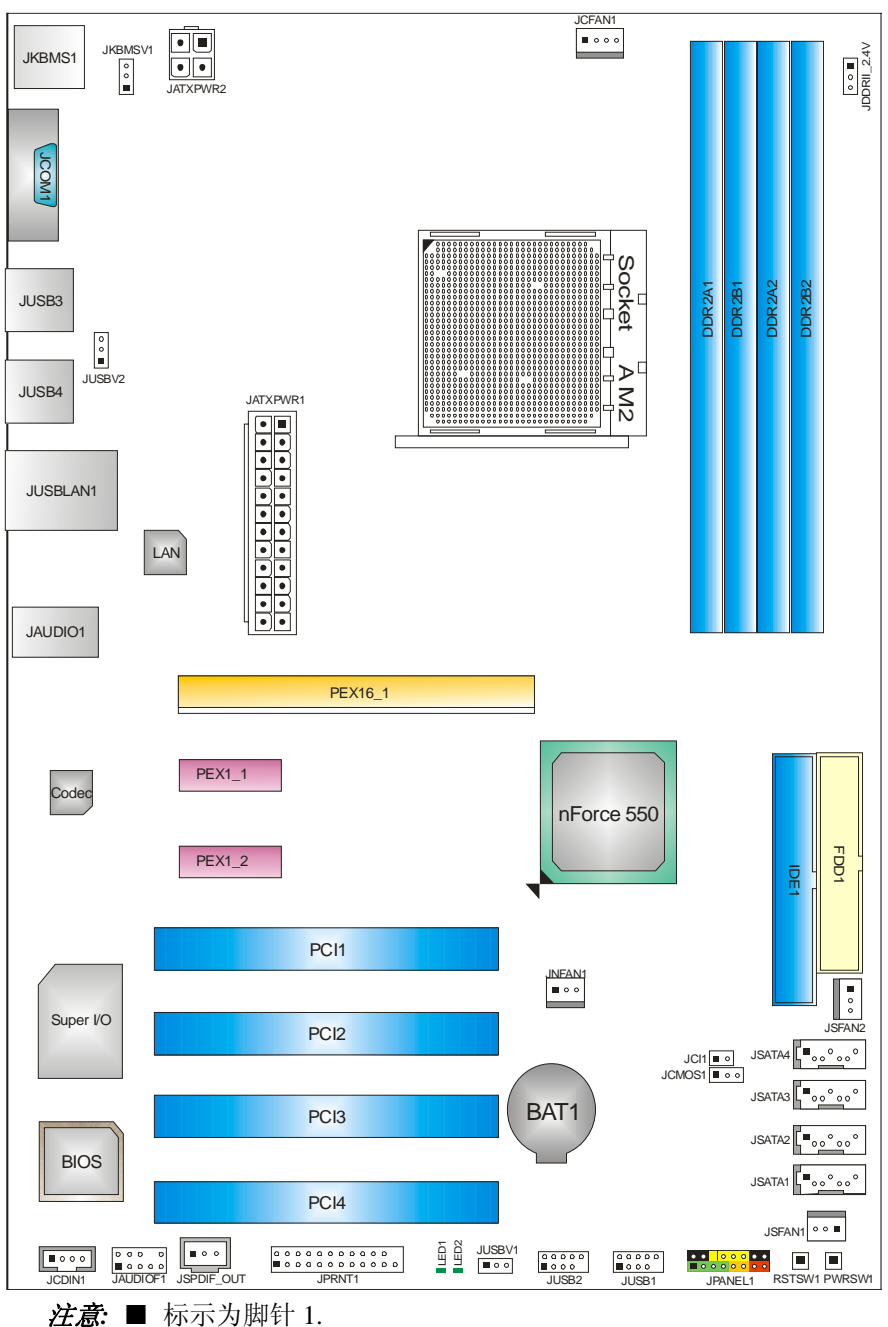

# 第二章**:** 硬件安装

2.1 中央处理器(CPU)

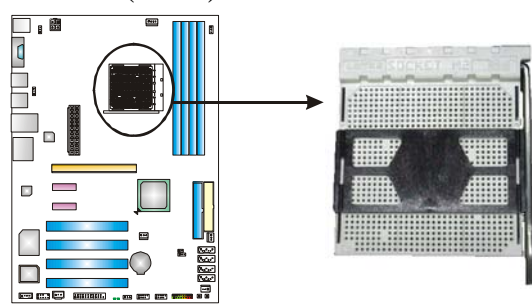

步骤 **1:** 移开插槽保护帽.

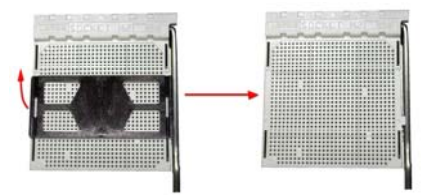

步骤 **2:** 拉开水平杆(A),将水平杆从插槽处水平拉器至 90 度.

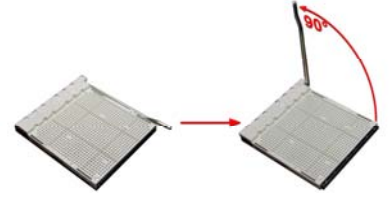

步骤 **3:** 找到白色三角,金色三角应指向白色三角,CPU 必须按正确的方向 放入.

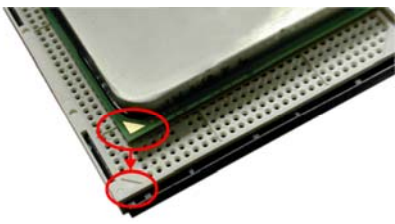

步骤 4: 固定 CPU, 将拉杆向 B 方向闭合.

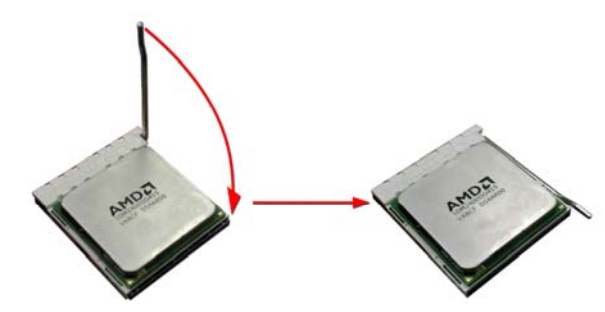

步骤 **5:** 将 CPU 风扇放在 CPU 上并扣好,将 CPU 风扇电源线接至 JCFAN1, 完成安装.

# 2.2 风扇接口

这些风扇接头支持电脑内置的制冷风扇,风扇引线和插头可能因制造商的不 同而有所不同,将黑色的引线连接到 pin#1.

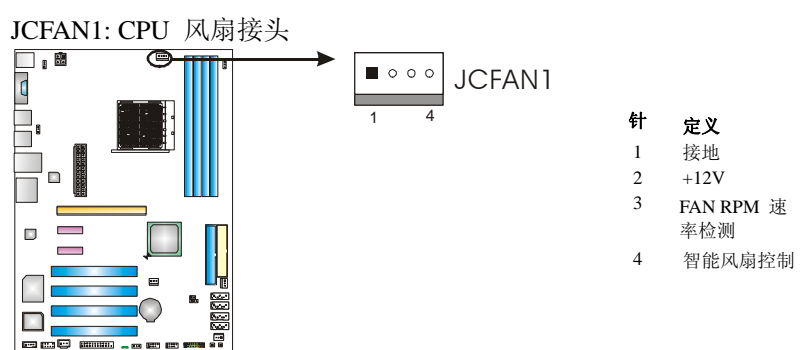

### **JSFAN1/JSFAN2:** 系统风扇接头

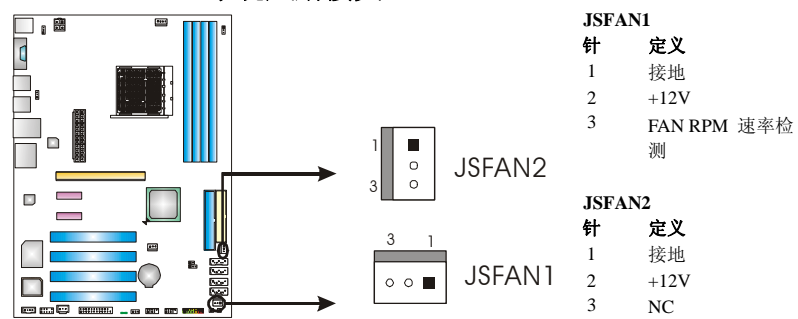

### **JNFAN1:** 北桥风扇接头

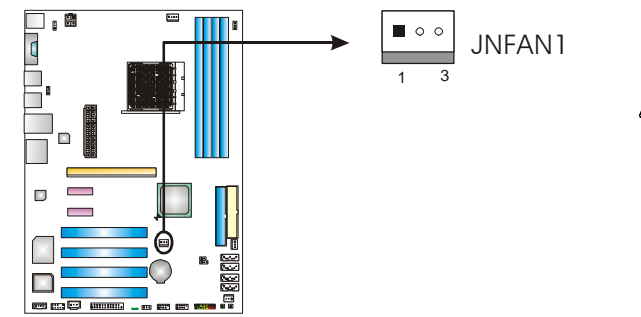

#### 针 定义 1 接地

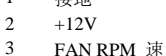

率检测

#### 注意*:*

JSFAN1/JSFAN2 和 JNFAN1 支持 3 针头接口. 当连接线嵌入连接器内,请注意红线是阳极须 接到第二个针脚,黑线接地须接到 GND.

2.3 系统内存安装

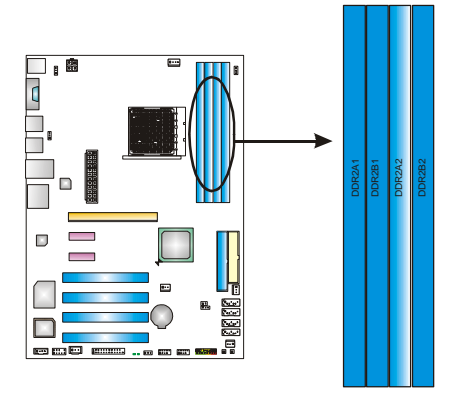

1. 掰开内存插槽两端的卡扣.对齐内存和插槽,内存上的缺口与插槽的缺 口要对应一致.

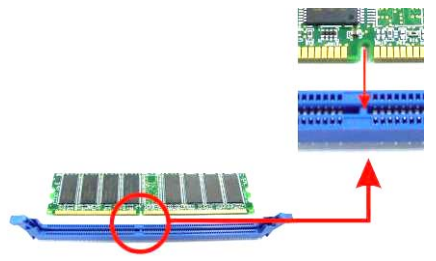

2. 将内存垂直平稳的插入插槽,卡扣重新复位即可固定好内存.

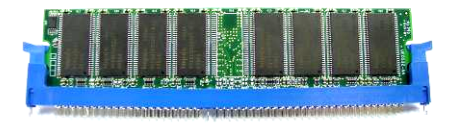

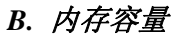

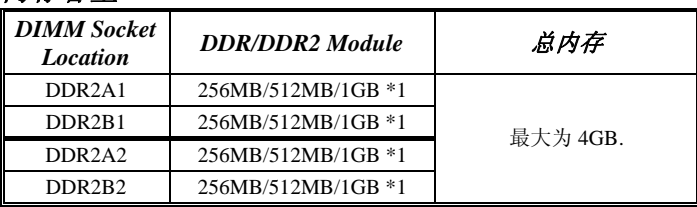

 $\overline{\phantom{a}}$ 

# *C.* 双通道内存安装

为激活主板双通道功能,内存模组务必符合以下要求:

安装成队密度相同的内存模组,请看以下表格.

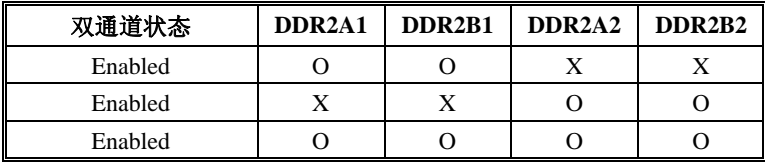

(O 表示内存已安装, X 表示内存没安装.)

DRAM 内存模组总线宽务必相同(x8 or x16).

# 2.4 接口&插槽

### **FDD1:** 软驱接口

此款主板提供了一个标准的软盘接口,支持 360K, 720K, 1.2M, 1.44M 和 2.88M 型 的软盘.此接口支持提供的数据线.

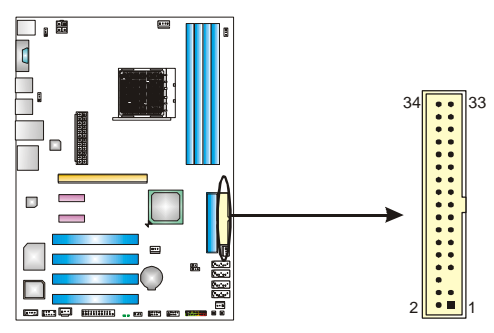

### **IDE1:** 硬盘接口

此款主板有一个 32 位增强型的 PCI IDE 控制器,可提供 PIO 模式 0~4,总线控制模 式和 Ultra DMA 33/66/100/133 功能.

IDE 接口可以联接主\从硬盘驱动器,所以你可以同时联接达 2 个硬盘驱动器.

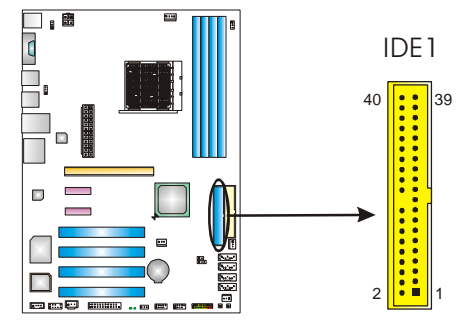

### **PEx16-1: PCI-Express x16** 插槽

- 符合 PCI-Express 1.0a 规范.
- 单向同步运行的最高理论带宽为 4GB/s, 总带宽为 8GB/s.

### **PEx1\_1/PEx1\_2: PCI-Express x1** 插槽

- 符合 PCI-Express 1.0a 规范.
- 单方向数据传输带宽为 250MB/s; 总计为 500MB/s.
- PCI-Express 通过数据针脚支持 2.5Gb/s 的 raw bit 速率.
	- 带宽两倍于传统 PCI 体系.

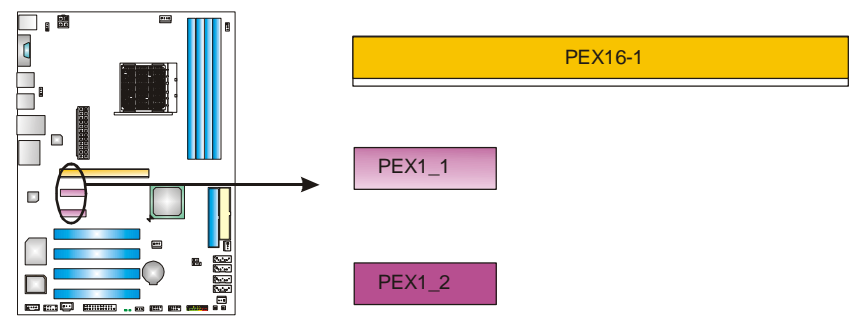

# **PCI1~PCI4:** 外部设备互联插槽

此主板配有 4 个标准的 PCI 插槽. PCI 既是外部互联设备,也是一个扩展卡总线标 准.PCI 插槽为 32 位.

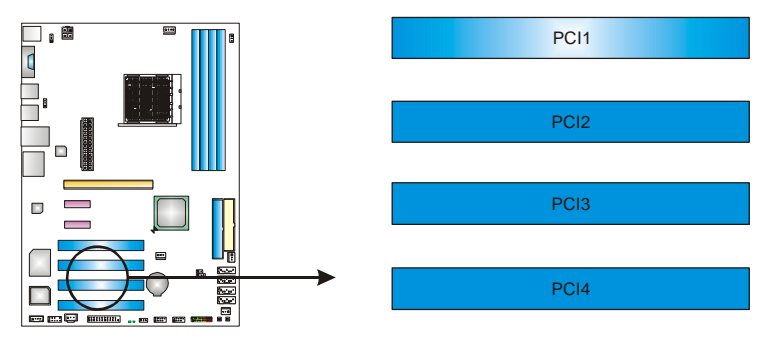

# 第三章**:** 接头**&** 跳线设置

# 3.1 跳线安装

下面的图解将引导您如何安装跳线. 当跳冒放置在针脚上时,跳线为闭合 (close)状态. 否则跳线为(open)状态.

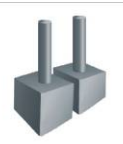

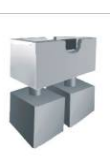

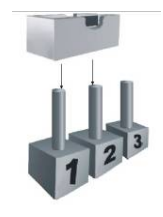

Pin 打开 Pin 关闭 Pin 1-2 关闭

3.2 安装细节

### **JPANEL1:** 前置面板接头

此 16 针脚连接器包含开机, 重启, 硬盘指示灯, 电源指示灯, 睡眠按钮, 扬声器和 IrDA 接口. PC 前置面板含开关功能.

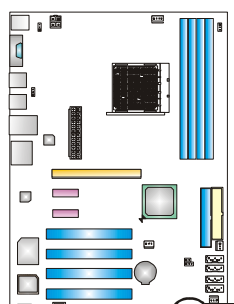

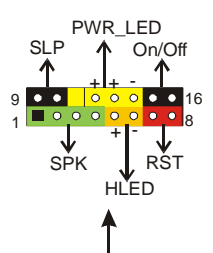

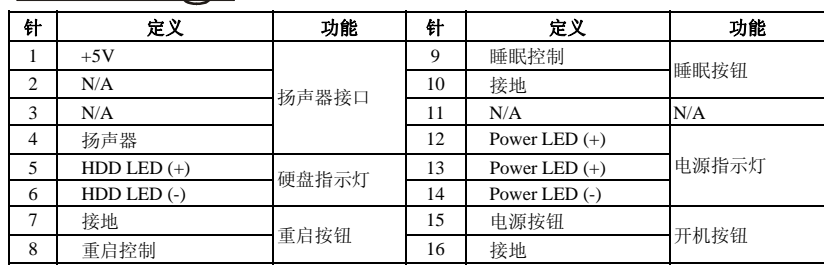

 $\sim$ 

# **JATXPWR1: ATX** 电源接口

此连接器允许用户连接 ATX 电源供应的 24 针脚电源接口.

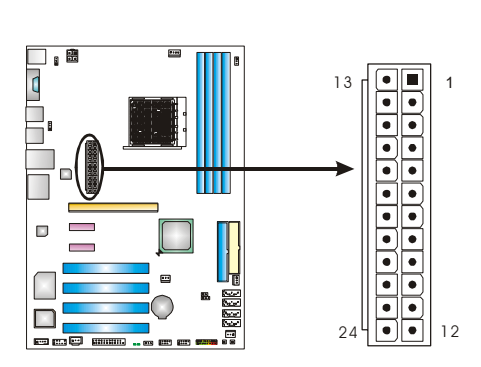

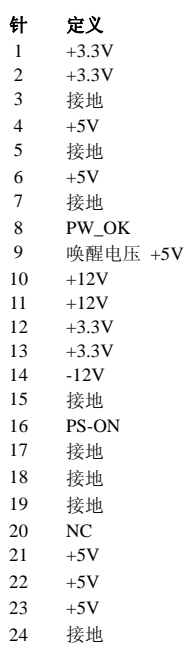

### **JATXPWR2: ATX** 电源接口

连接此连接器将提供 12V 电压给 CPU 电路.

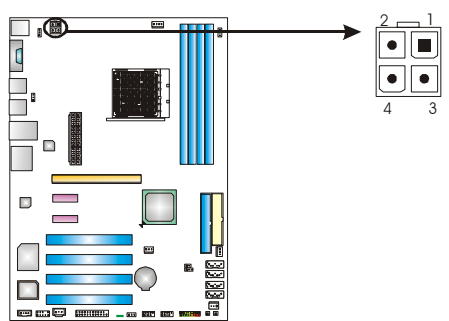

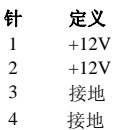

# **JUSB1/JUSB2:** 前置 **USB 2.0** 接头

PC 前置面板有附加 USB 数据线,可像 USB 读卡器连接 USB 设备.

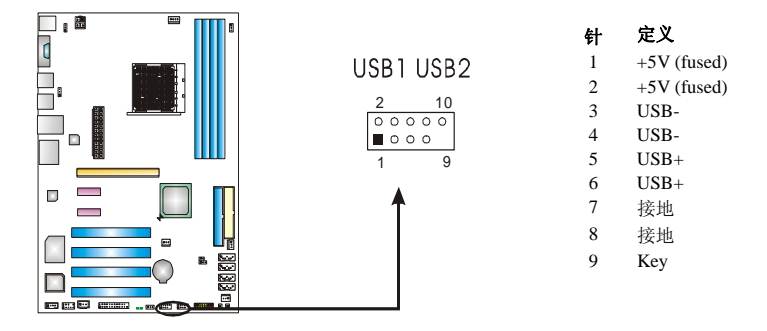

### **JUSBV1/JUSBV2/JKBMSV1: USB** 电源接头

*Pin 1-2* 闭合*:* 

JUSBV1:前置 USB(JUSB1/JUSB2)使用+5V 电压. JUSBV2: JUSBLAN1, JUSB3 / JUSB4 使用+5V 电压. JKBMSV1: PS/2 键盘和鼠标使用+5V 电压.

#### *Pin 2-3* 闭合*:*

JUSBV1: 前置 USB (JUSB1/JUSB2)使用+5V 唤醒电压. JUSBV2: JUSBLAN1, JUSB3 / JUSB4 使用+5V 唤醒电压. JKBMSV1: PS/2 键盘和鼠标使用+5V 唤醒电压.

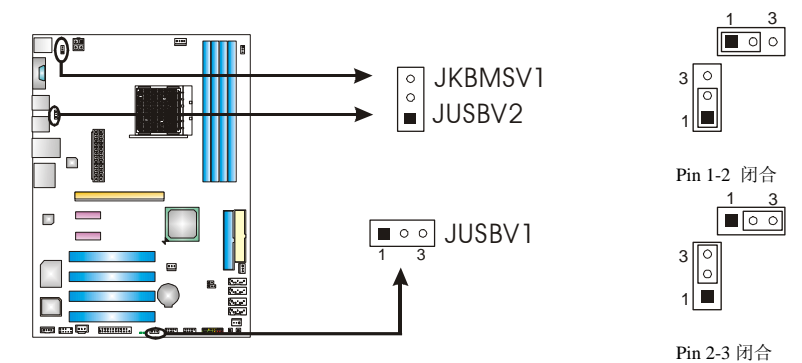

#### 注意*:*

为了支持 "USB 开机功能," "JUSBV1/ JUSBV2"跳帽应该放置在 Pin 2-3 上.

 $\equiv$ 

# **JAUDIOF1:** 前置面板音频接头

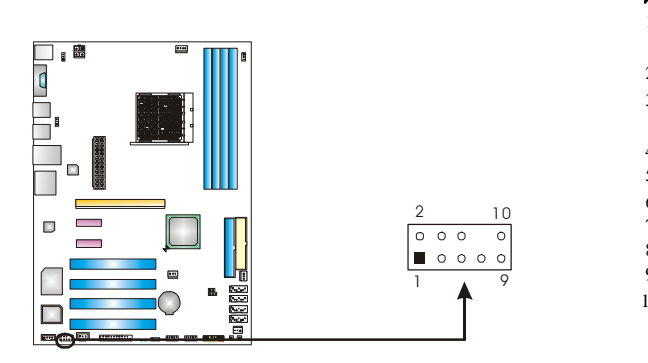

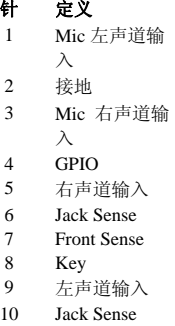

# **JCDIN1: CD-ROM** 音频输入接口

此连接器允许用户连接多种设备以取声源,如 CD-ROM, DVD-ROM, PCI 声卡, PCI TV 调谐卡等.

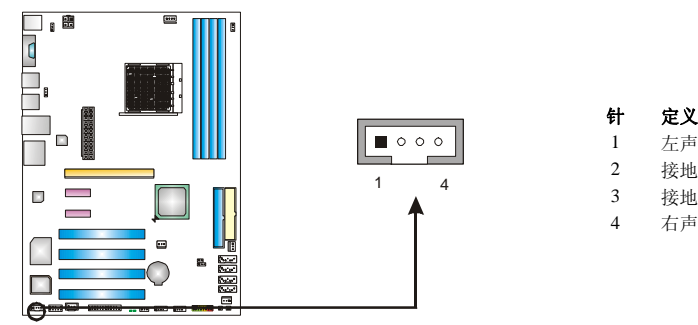

#### 针 定义

- 1 左声道输入
- 2 接地
- 
- 4 右声道输入

# **JCMOS1:** 刷新 **CMOS** 跳线

针脚 2-3 通过跳线相连,用户可清除 BIOS 安全设置和 CMOS 数据,请根据下列程 序执行以免损坏主板.

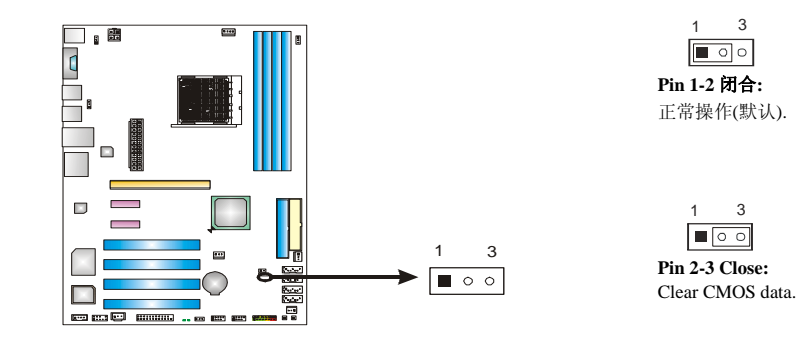

# ※ 清除 **CMOS** 过程**:**

- 1. 断开 AC 电源线.
- 2. Pin 2-3 闭合.
- 3. 等待 5 秒钟.
- 4. Pin 1-2 闭合.
- 5. 接通 AC 电源.
- 6. 重新设置密码或清除 CMOS 数据.

### **JCI1:** 机箱打开接头**(**可选**)**

可监控机箱打开状况. 如打开,将记录到 CMOS 中并在下次开机时提醒.

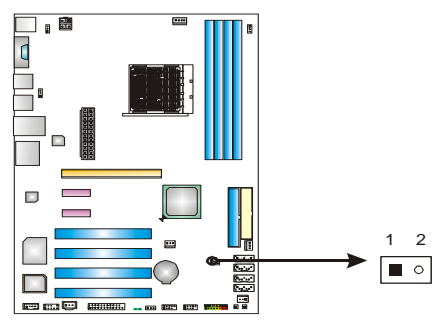

- 针 定义 1 机箱打开信号
- 2 接地

 $\sim$ 

# **JSATA1~JSATA4:** 串行 **ATA** 接口

芯片提供的 SATA 控制器, 此主机板有一个 4 通道、SATA 界面的 PCI 到 SATA 的 控制器. 它符合 SATA 2.0 规格,数据传输速度为 3.0Gb/s.

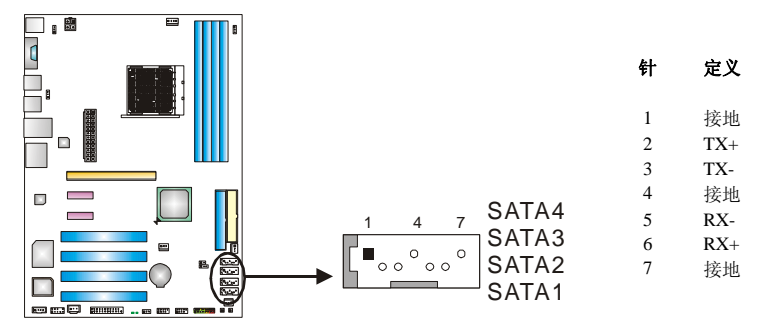

### **JSPDIF\_OUT:** 数字音频输出接口

此连接器允许用户连接 PCI 支架 SPDIF 输出接头.

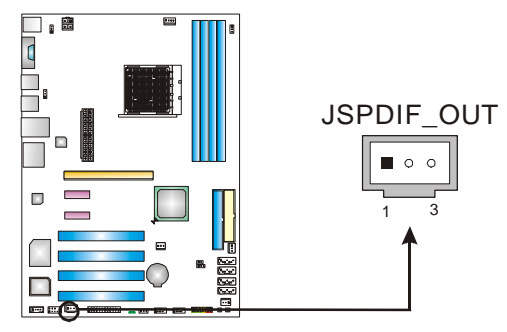

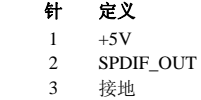

# **JPRNT1:** 打印机接口

此接头可连接 PC 打印机接口.

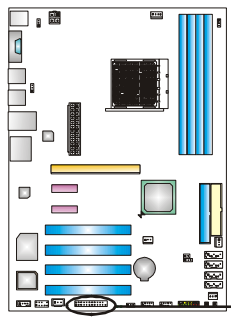

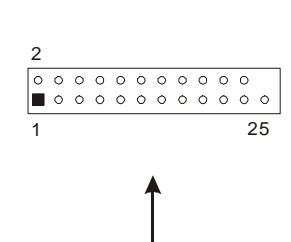

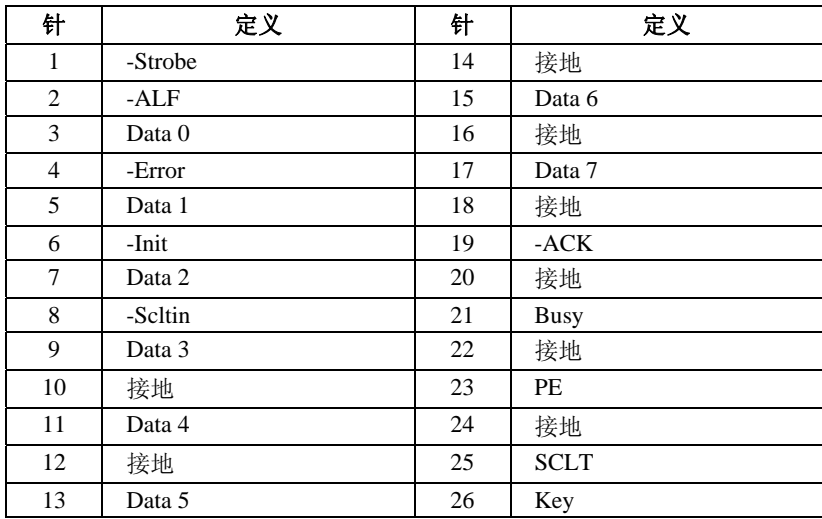

 $\overline{\phantom{0}}$ 

### **JDDRII\_2.4V :** 内存电压超频接头**:**

当进行内存电压超频时, 请让跳帽置于 Pin2-3 闭合状态.默认设置为 Pin1-2 闭合.

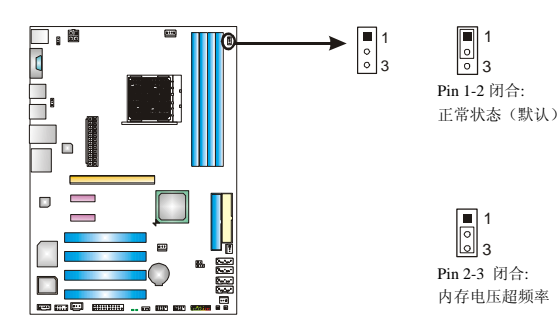

#### 注意**:**

- 1. 当 "JDDRII\_2.4V" 跳帽置于 Pin 1-2, 内存电压可在 CMOS 设置下手动调 整.
- 2. 当"JDDRII\_2.4V" 跳帽置于 Pin 2-3, 内存电压将自动定位于 2.4V, 且不能 在 CMOS 设置下调整.

在设置内存电压超频前,请确保您的 DDR 支持 2.4V 电压. (联系您的内存模组供应 商了解相关信息)

### 板载 **LED** 指示灯

主板上有 2 个 LED 指示灯显示系统状态.

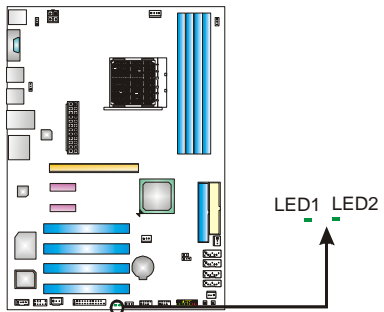

#### **LED1 and LED2:**

这 2 个 LED 灯用来检测系统电源.

不同相关信息请参考以下表格:

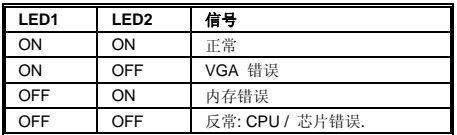

# 主板手册 第四章**: NVIDIA RAID** 功能

4.1 操作系统

支持 Windows XP Home/Professional Edition 和 Windows 2000 Professional.

# 4.2 RAID 阵列

NVRAID 支持以下 RAID 阵列类型:

**RAID 0:** RAID 0 带区集可以提高磁盘的读写速度.

**RAID 1:** RAID 1 就是镜像.

**RAID 0+1:** RAID 0+1 同时具有 RAID 0 和 RAID 1 的优点.

# 4.3 RAID 运行

### *RAID 0:*

创建带区集,在同一时间内向多块磁盘写入数据,通过把数据分成多个数据块 (Block)并行写入/读出多个磁盘以提高访问磁盘的速度分散到所有的硬盘中同时 进行读写,在整个磁盘陈列建立过程中,以系统环境为基础,指数的大小决定了每块磁 盘的容量.

此技术可减少整个磁盘的存取时间和提供高速带宽.

### 性能及优点

- 驱动器*:* 最少 2 块硬盘, 最多达 6 或 8 块.
- 使用*:* 使用 RAID 0 来提高磁盘的性能和吞吐量,但没有冗余或错误修复能力.
- 优点*:* 增加磁盘的容量.
- 缺点*:* 整个系统是非常不可靠的,如果出现故障,无法进行任何补救.整个数据 都会丢失.
- 容错*:* No.

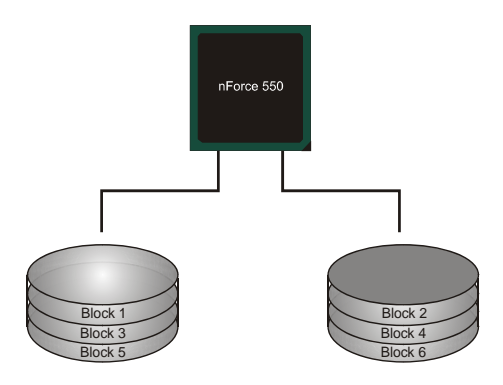

### *RAID 1:*

每次读写实际上是在磁盘陈列系统中(RAID 1),通过 2 个磁盘驱动器并行完成的. RAID 1 或镜像模式能够自动对数据进行备份,通过将一块硬盘中的数据完整复 制到另外一块硬盘实现数据的冗余. 假如由于硬盘的损坏,导致驱动失败,或是容 量过大,RAID1 可以提供一个数据备份.

RAID 技术可以应用于高效方案,或者可以作为自动备份形式,代替冗长的,高价的 且不稳定的备份形式.

### 性能及优点

- 驱动器*:* 最少 2 块硬盘, 最多 2 块.
- 使用:RAID 1 是理想的小型数据库储备器或应用在有容错能力和小容量方面.
- 优点*:* 提供 100%的数据冗余. 即使一个磁盘控制器出现问题,系统仍然可以使 用另外一个磁盘控制器继续工作.
- 缺点*:* 2 个驱动器替代一个驱动器储存的空间,在驱动重建期间系统的性能有 所下降.
- 容错*: Yes.*

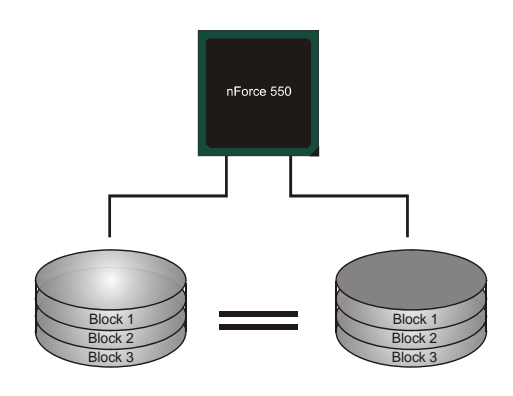

### ÷ *RAID 0+1:*

RIAD 0/1 模式是对 RIAD 0/ RIAD 1 两种不同模式的结合,可以同时支持带区集和 镜像,这样既可以提升速度又可以加强数据的安全性.

### 性能及优点

- 驱动器*:* 最少 4 块硬盘, 最多 6 或 8 块.
- 优点*:* 容量和性能的优化允许冗余的自动化.在一个阵列,可以同时使用其它的 RAID,并允许剩余的磁盘.
- 缺点*:* 数据冗余是 RAID1 磁盘空间的两倍.
- 容错*:* Yes

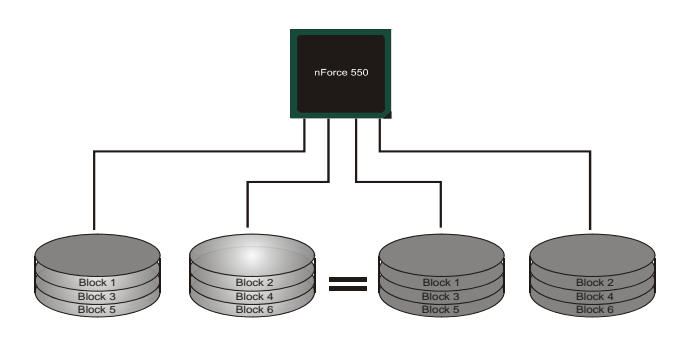

※ 更多安装细节,请查阅 **Driver CD** 或进入 http://www.nvidia.com/page/pg\_20011106217193.html 下 载 NVIDIA nForce Tutorial Flash.

# 第五章**:** 超频快速指南

# 5.1: T-POWER 介绍

Biostar T-Power 是专为超频用户设计的全新的工具.

根据许多精确的测试,Biostar Engineering Team (BET)已发展的最佳超频引擎可提高 系统性能.

不论是否在 BIOS 或 Windows 界面,根据用户超频设置 Tpower 能提供最佳系统状 态.

### **T-Power BIOS** 特性**:**

- 超频巡洋舰 (O.N.E.)
- 超频登陆舰 (C.R.P.)
- 超频驱逐舰 (M.I.T.,在"Overclock Navigator Engine"下)
- 超频补给舰 (I.F.P.)
- 智能风扇功能 (在"PC Health Status"下)
- 超频护卫舰  $(S.R.S)$

### **T-Power Windows** 特性**:**

- 硬件监视器
- 超频引擎
- 智能风扇功能
- 在线升级(Life Update)

# 5.2: T-POWER BIOS 特性

# *A.* 超频巡洋舰*(O.N.E.):*

ONE 提供两个强大的超频引擎: MOS 和 AOS (手动设置及自动设置).

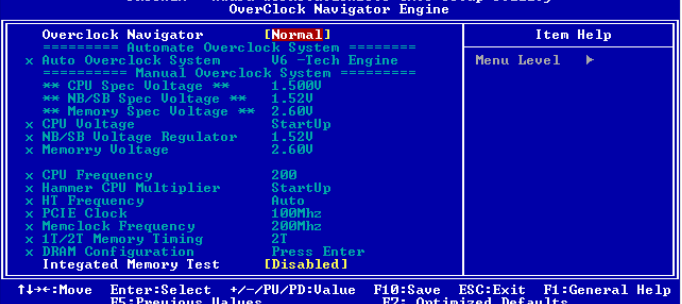

### **Manual Overclock System (M.O.S.)**

MOS 专为经验丰富的超频用户设计.

用户可定制私人超频设置.

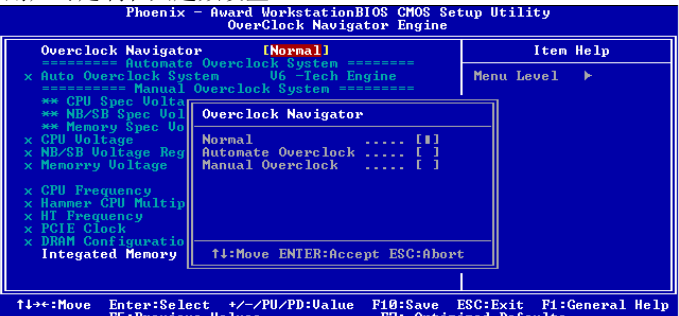

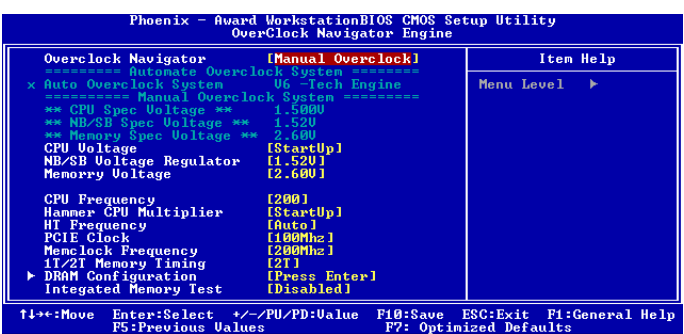

**Contract Contract** 

#### **CPU** 超频设置**:**

#### **CPU Voltage:**

当进行超频操作时此功能将增加 CPU 稳定性,当 CPU 电压增加时 CPU 温 度将增加.

选项**:** 可调范围为 0.800V -2.310V.

#### **CPU Frequency:**

CPU 频率与系统性能成正比,为保持系统稳定性,当提高 CPU 频率时 CPU 电压需要增加.

选项**:** 范围:200-450, 间隔:1MHz.

#### 内存超频设置**:**

#### **Memory Voltage:**

当进行超频操作时可增加内存稳定性.

选项**:** 范围:1.80V-2.1V, 间隔: 0.05V.

#### **Memclock Frequency:**

为了获得更佳的系统性能,当 CPU 频率调节超过最高限制时,有时需要降 级内存频率.

选项**:** DDR2 400, DDR2 533, DDR2 667, DDR2 800 (MHz).

#### 芯片超频设置**:**

#### **NB/SB Voltage Regulator:**

当进行超频操作时可增加芯片的稳定性. 选项**:** 1.52V, 1.60V, 1.68V, 1.76V.

#### **HT Frequency:**

当进行超频操作时推荐用户把选项设置为"x4". 选项**:** x1, x2, x3, x4, x5, Auto.

### **Automatic Overclock System (A.O.S.)**

在超频领域,对于初学者来话,BET 简单、快速和超强性能地发展增强了名 为 A.O.S 系统的性能.

根据许多测试和试验,A.O.S.提供了 3 个理想的能在单步执行下提高系统性 能超频配置.<br>**Elgenix** 

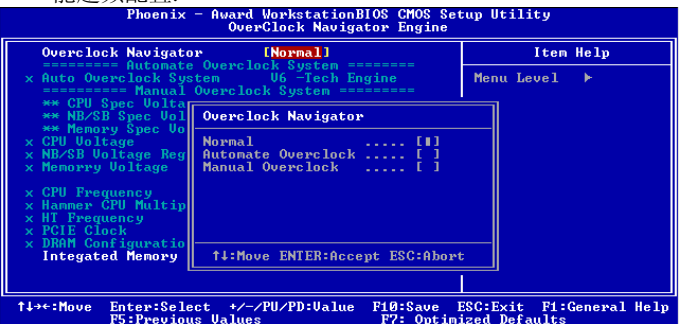

#### **V6 Tech Engine:**

此设置可提高整个系统性能约 10%~15%.

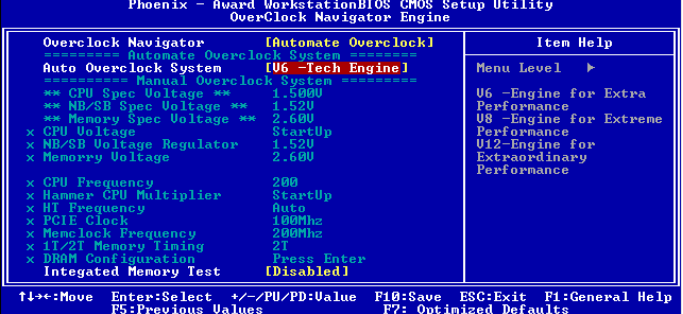

### **V8 Tech Engine:**

此设置可提高整个系统性能约 15%~25%.

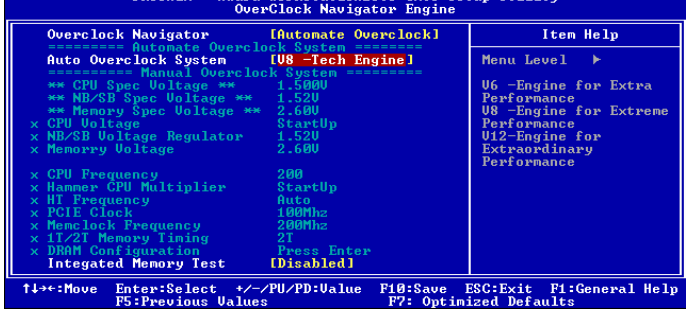

 $\overline{\phantom{a}}$ 

#### **V12 Tech Engine:**  此设置可提高整个系统性能约 25%~30%.<br>Phoenix - Avard VorkstationBIOS Chos Setup Utility [Automate Overclock] Overclock Navigator Item Help Auto Overclock System IV12-Tech Engine] Menu Level  $\rightarrow$ **U6 -Engine for Extra<br>Performance<br>C8 -Engine for Extreme<br>Performance<br>Pitchermance<br>Extraordinary<br>Performance** 1.320<br> **StartUp**<br>
1.52U<br>
2.60U CPU Frequency<br>Hammer CPU Multiplier<br>HT Frequency<br>PCIE Clock<br>Memclock Frequency<br>IPAM Configuration 200<br>StartUp Auto<br>100Mhz<br>200Mhz Conf Press Enter<br> **[Disabled]** uration DRHM Configuration<br>Integated Memory Test 14++:Move Enter:Select +/-/PU/PD:Ualue<br>F5:Previous Ualues F10:Save ESC: Exit F1:General Help<br>F7: Optimized Defaults 注意*:*

- 1. 不是所有类型的 AMD CPU 性能都能超出理想的超频设置.差别将在于经由选择的 CPU 模型.
- 2. 通过 BET 试验, Atholon64 FX CPU 不适合此 A.O.S. 特性..

### *B.* 超频登陆舰*(C.R.P.):*

用户可在 BIOS-ROM 中保存不同的 CMOS 设置. 用户可再装任何现有的 CMOS 设置定制系统配置. 此外,用户能在超频操作时保存一个理想的超频设置.

总共有 50 套纪录地址, 用户可根据个人爱好命名 CMOS 数据.

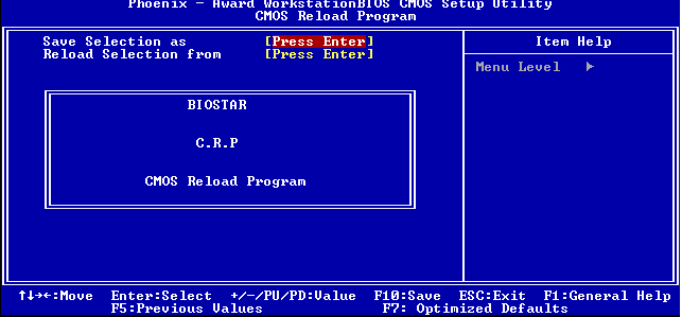

### *C.* 超频驱逐舰*(M.I.T.):*

此功能在 Overclock Navigator Engine 项下. MIT 提供最佳的内存兼容性测试,不需要任何附加的驱动程序和软件.

#### 步骤 *1:*

在此选项默认值为"Disabled"; 条件范围将要被转变为"Enable"进行测试.

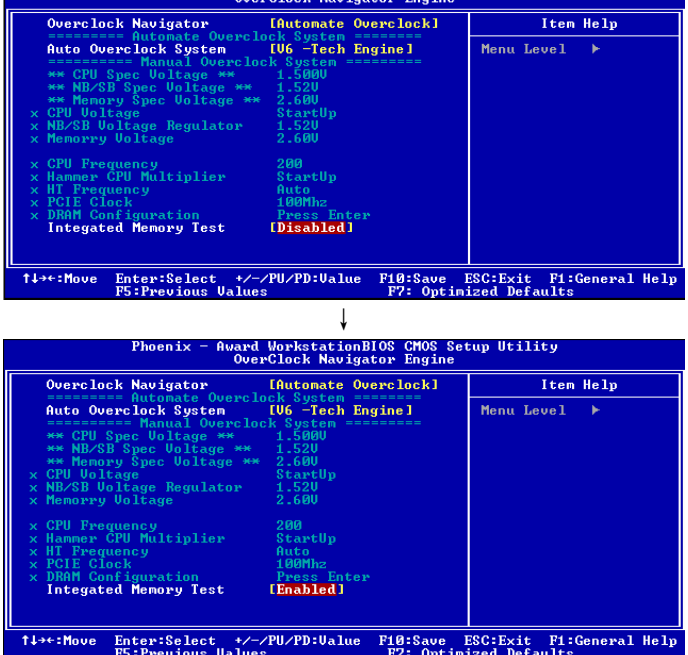

#### 步骤 *2:*

保存&从 CMOS 设置中退出&重启系统激活此测试. 运行测试至少 5 分钟确保内存的稳定性.

#### 步骤 *3:*

程序完成后,将"Enable"默认值还原到 "Disable"完成测试.

### *D.* 超频护卫舰*(S.R.S.):*

此功能在 Tpower BIOS 设置下不被显示;但在系统开启时始终存在. 当系统无法正常运行时,S.R.S.将自动联接默认 BIOS 设置,所有的超频设置将被 重新配置.

### *E.* 超频补给舰*(I.F.P.):*

IFP 可安全快速的刷新 BIOS.

#### 步骤 *1:*

请自 Biostar 站点 (http://www.biostar.com.tw)下载最新 BIOS 文件. 然后保存此文 件到软盘

#### 步骤 *2:*

插入软盘,并重启系统进入 CMOS 屏幕

#### 步骤 *3:*

选择 "Integrated Flash Program"项,出现以下画面,并选择步骤 1 中下载的 BIOS 文 件.

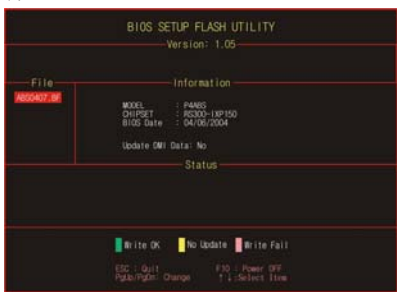

### 步骤 *4:*

按"Enter"键开始 BIOS 文件重载,同时进行 BIOS 自动更新.

#### 步骤 *5:*

当 BIOS 刷新完成,对"Flash done, Reset system"信息框按 YES,系统自动重启结束 进程.

### 建议*:*

按三下"Enter"键,升级过程将轻松完成.

### *F.* 智能风扇功能*:*

智能风扇功能 (Smart Fan Function) 在 "PC Health Status"项下. 此超常性能控制 CPU 温度 vs. CPU 速度.

打开智能风扇功能(Smart Fan function), 风扇速度自动被 CPU 温 度控制.

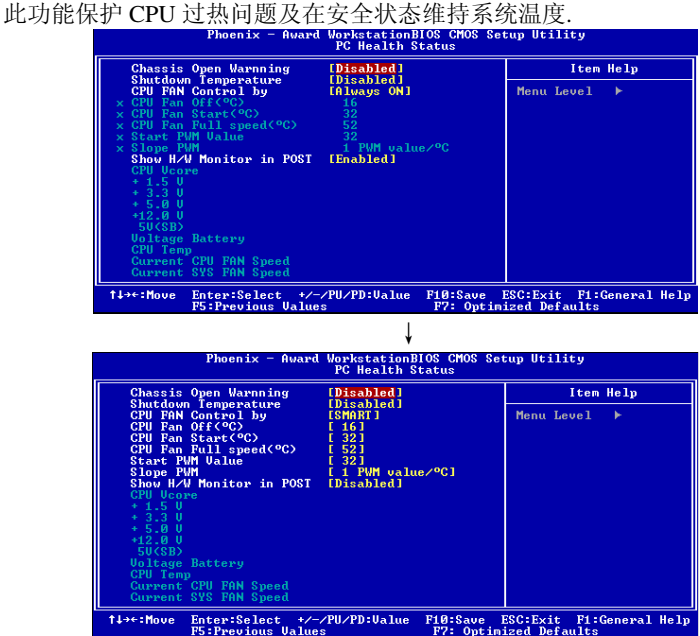

#### **CPU Fan Off <**℃**>:**

如 CPU 温度低于设定值,CPU 风扇将关闭. 范围:0℃~127℃, 间隔:1℃.

#### **CPU Fan Start <**℃**>**

当 CPU 温度达到此设定值,CPU 风扇开始正常运行.范围:0℃~127℃, 间隔: 1℃.

#### **CPU Fan Full speed <**℃**>**

当 CPU 温度达到此设定值,CPU 风扇将全速运行. 范围:0℃~127℃, 间隔: 1℃.

#### **Start PWM Value**

当 CPU 温度达到设定值,CPU 风扇将在智能风扇功能模式下运行. 范围:0 ℃~127, 间隔:1.

 $\overline{\phantom{a}}$ 

#### **Slope PWM**

选项**: 1 PWM Value/**℃ (默认), 2 PWM Value/℃, 4 PWM Value/℃, 8 PWM Value/℃, 16 PWM Value/℃, 32 PWM Value/℃, 64PWM Value/℃.

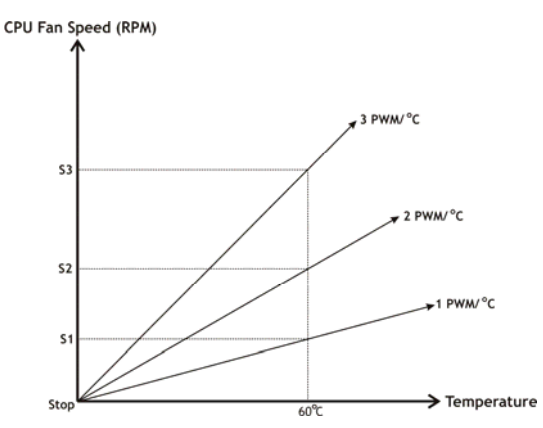

S1: CPU 温度是 60℃, 则 PWM 值为 1 PWM/℃. S2: CPU 温度是 60℃, 则 PWM 值为 2 PWM/℃. S3: CPU 温度是 60℃, 则 PWM 值为 3 PWM/℃.

增加倾斜 PWM 值将提高 CPU 风扇速度. 如上图表,当 CPU 温度达到 60℃,CPU 风扇速度 3 PWM/℃高于 1 PWM/  $°C(S1 < S2 < S3)$ .
# 主板手册

# 5.3 T-POWER WINDOWS 特性

# *A.* 硬件监控*:*

Tpower 硬件监视器允许用户监控系统电压,温度,及风扇速度. 同时,当系统面临反常状况时,将由过程控制并自动获取帮助.当突发 未知错误事件时,程序将发出警报,或关闭系统. 所有的监控项说明通过波形图表反映.

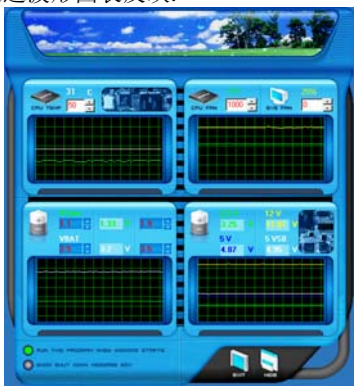

# 硬件监控工具栏

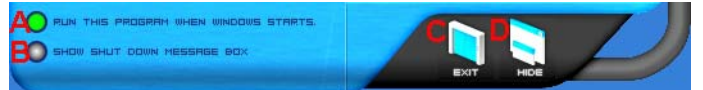

# *i.* 启动设置

当 Windows 启动时,单击此项,运行硬件监控程序.

# *ii.* 对话框设置

当 PC 系统运行反常时,单击此项,弹出警告对话框.

### *iii.* 退出

单击此项,退出硬件监控程序.

### *iv.* 隐藏

单击此项,程序隐藏在系统任务栏里,此时系统任务栏里出现相对应的图标.

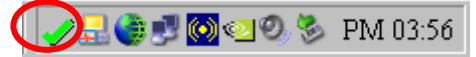

# **CPU** 温度

在此可设定 CPU 的温度.CPU 温度状况由一波形反映出来.

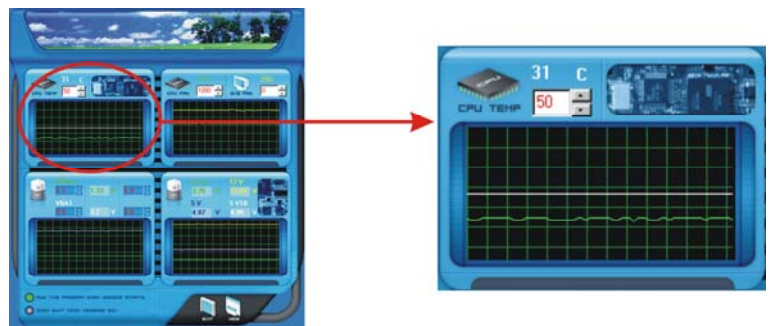

 $\blacksquare$ 通过 调整, 用户可较易地设定系统运行时的 CPU 温度的上限. 在此图表里,白线表示用户设定的温度上限,绿线表示当前 CPU 的温度. 如 CPU 温度高于上限,状态线的颜色将由绿色变成红色,并发出报警声. 同时,系统 任务栏图标也由 考转为X.

**FAN** 速度

 $\Delta$ 

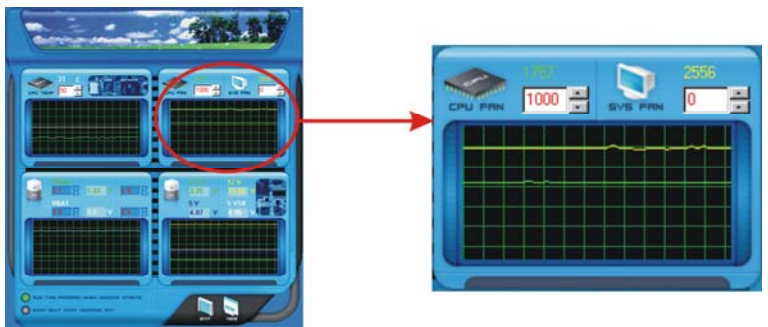

通过 词覆整, 用户可以较易地设定风扇速率的下限.

在此图表里,绿线表示当前 CPU 风扇速率,黄线表示系统风扇速率(适用于任一 个).

如果风扇速率低于设定值,状态线将变成为红色的警告线,程序自动发出报警声. 同时,系统任务栏图标也由 考转为

# 主板手册

# **CPU/**电池电压

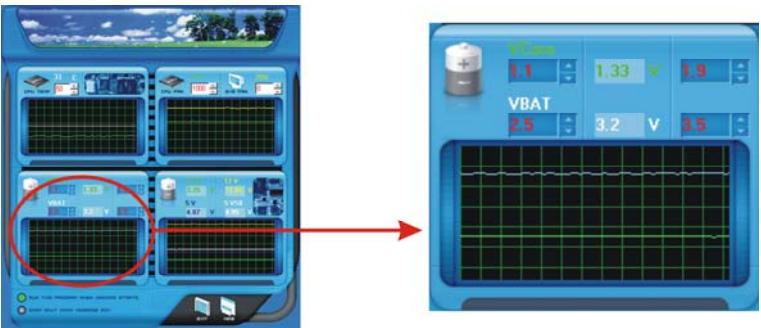

#### *i. VCore*

此项,显示了 CPU 电压,并由一条淡蓝色线表示.

通过 调整,用户可以设定上限和下限以监控 CPU 的运行电压, 如 CPU 电压高于设定值,状态线将变成为红色的警告线,并发出报警声. 同时,系统任务栏图标也由 考转为

#### *ii. VBAT*

此项显示了 CMOS 电池电压,由一条淡绿色的线表示.

通过 调整,用户可以设定上限和下限以监控电池电压的状况. 如电池电压高于设定值,状态线将变成为红色的警告线,并发出报警声. 同时,系统任务栏图标也由 考转为

# 参考数据

此反映了电源电压的状况,且不能调整,仅作为当前状况的参考.

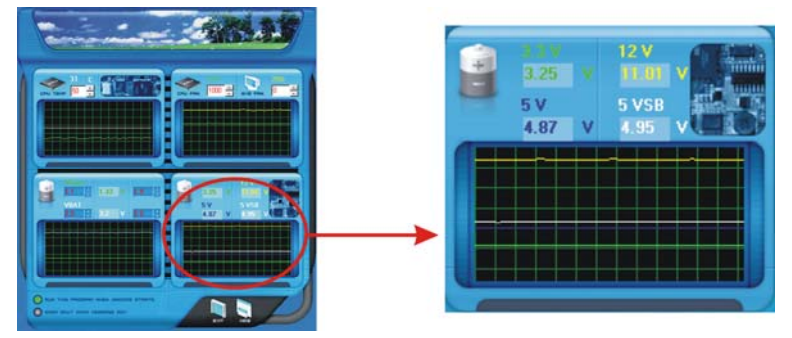

# *B.* 超频配置

如右所示图表是专为T系列超频工具设计的.友好界 面及可靠的超频特性为此工具的主观.

当激活此工具时,出现图解 1.

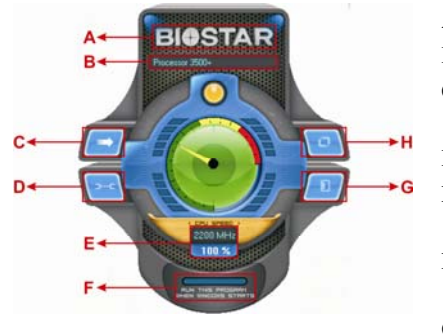

图解 *2* 

**BIOSTAR** 图解 *1*

- A. 单击 "Biostar",将进入 Biostar 主页.
- B. 此专栏显示了 CPU 速率信息.
- C. 单击此按钮,弹出 4 个子屏幕 (请参阅图 解 3).
- D. 单击此按钮,程序最小化到任务栏.
- E. 此专栏显示了当前 CPU 速度,及超频百分 率.
- F. Windows 一启动,单击此按钮,将使程序启 动.
- G. 单击此按钮,退出此超频工具.
- H. 单击此按钮,使所有的超频特性复位到默 认设置.

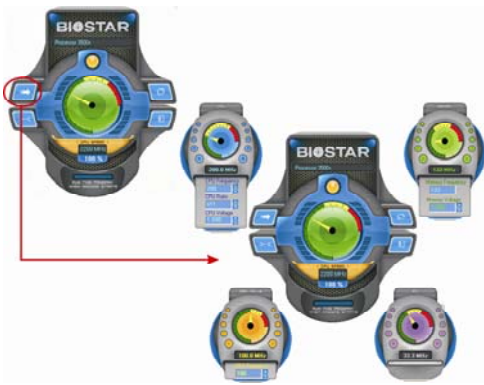

通过调整在 4 个子屏幕里的超频特性, 用户可以使系统性能处于最佳水平.

图解 *3* 

# **CPU** 超频设置**:**

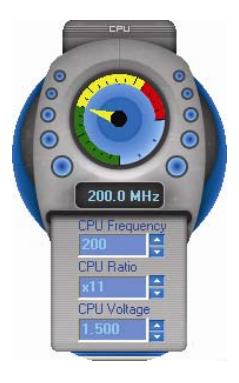

通过 - 调整,可设定 CPU 超频三项特性参数.

# *A. CPU* 频率 范围: 133MHz~450MHz. 间隔: 1MHz.

- **B. CPU** 比率 范围: 4~25. 间隔: 1.
- *C. CPU* 电压 范围: 1.175V~1.725V. 间隔 l: 0.025V.

# 内存超频设置**:**

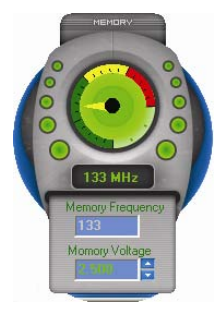

通过一调整,可设定内存超频两项特性参数。

*A.* 内存时钟频率 选项: 100, 133, 166, 200, 233,250.

## *B.* 内存电压 范围: 1.8V~2.8V. 间隔: 0.1V.

# **AGP/PCI-Express** 超频设置**:**

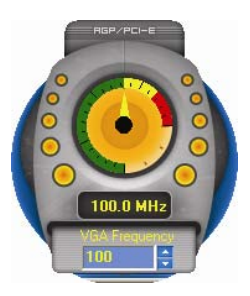

通过 - 调整,可配置 VGA 超频显卡,此功能有助于 增强 VGA 显卡性能.

范围: 100MHz~150MHz.

间隔: 1MHz.

# **PCI** 超频设置**:**

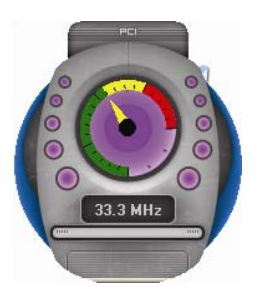

此图表显示了当前 PCI 工作状况,且有助于监控 PCI 外围工作情形.

此项不能调整..

*C.* 智能风扇功能

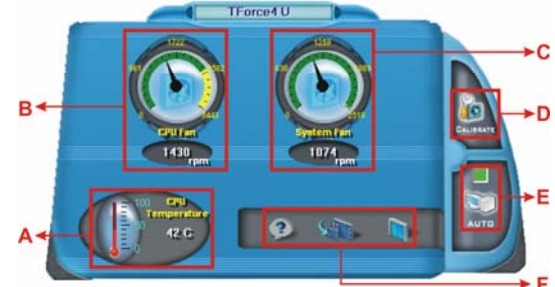

当风扇功能激活后,屏幕将弹出风扇速率信息的相关图解.

## *i. CPU* 温度*:*

显示当前 CPU 温度.

## *ii. CPU* 风扇速率*:*

显示当前 CPU 风扇速率.

## *iii.* 系统风扇速率*:*

显示当前系统风扇速率.

### *iv.* 校准*:*

当变换 CPU 风扇或系统风扇时,单击此按钮,以重新校准风扇速率.

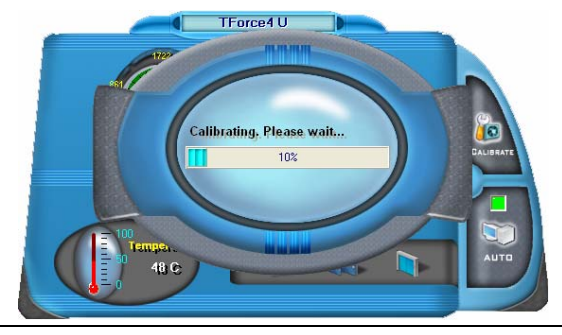

# 注意*:*

- 1. 当风扇功能初次激活时, 此校准功能,将自动转至获取 CPU 风扇及系统风扇的上限和下 限.
- 2. 当校准进程完成,样准窗口将自动关闭,且屏幕将显示新的风扇速率数据值.

 $\overline{\phantom{0}}$ 

*v. Auto:* 

当绿色指示器变亮,风扇功能处于"On"的状态 (默认设置).

再次单击按钮,关闭风扇功能,且弹出如下的屏幕.

除 CPU 风扇及系统风扇外,还附带 pulling-meter 仪表, CPU 风扇和系统 风扇速率可通过该仪器指针上下调节.

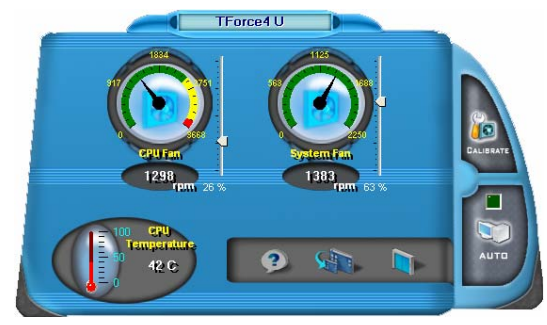

- *vi.* 程序工具栏*:*
- **e** 2相关:

单击此按钮,获取程序相关信息.

**d** 

单击此按钮,程序最小化到系统任务栏

**工**滤机:

单击此按钮,退出程序.

*D.* 在线升级

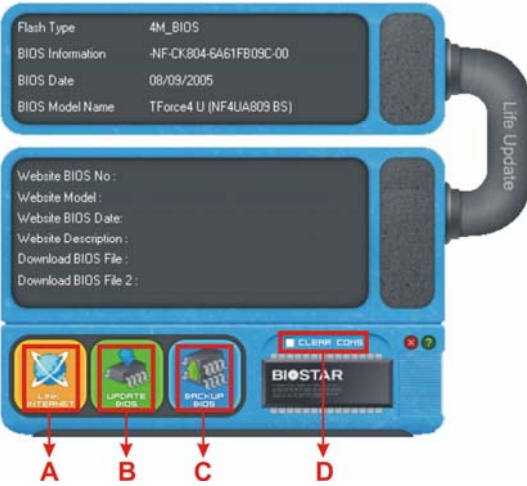

当 Live Update 程序激活时,屏幕将弹出 BIOS 相关信息图解.

# *i.* 链接至因特网*:*

单击此按钮,将链接至 Biostar 站点,且 BIOS 文件也将下载.

# *ii.* 刷新 *BIOS:*

单击此按钮,以运行 BIOS 刷新程序,且简易安全.

# *iii.* 备份 *BIOS:*

单击此按钮,BIOS 文件将保存至用户选择的文件夹.

# *iv.* 刷新 *CMOS:*

单击此项,将刷新 CMOS 数据,当运行此功能时,先前的 CMOS 数据将清除, 并恢复至默认设置.

# 第六章**:** 帮助信息

6.1 驱动程序安装注意事项

为获得更好的系统性能,在操作系统安装完成后,请插入你的系统驱动 CD 到光驱并安装.

插入 CD 后,将出现如下所示窗口

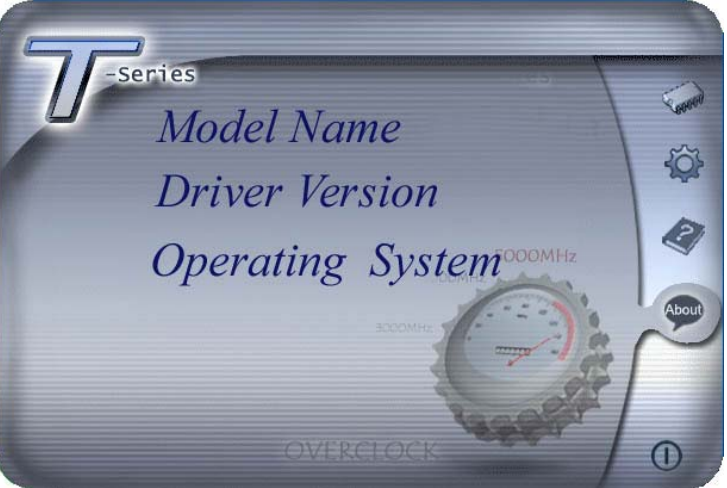

此设置向导将自动检测您的主板和操作系统.

# 注意*:*

在插入驱动 CD 之后,如此窗口未出现,请用文件浏览器查找并执行 *SETUP.EXE* 文件.

# *A.* 驱动程序安装

安装驱动程序,请点击驱动器图标.设置向导将列出主板兼容驱动和操作系 统.点击各设备驱动程序,以开始安装进程.

# *B.* 软件安装

安装软件, 请点击软件图标.设置向导将列出系统可用软件,点击各软件名称, 以开始安装进程.

# *C.* 使用手册

除了书本形式的手册, 我们也提供光盘形式的使用指南.点击 Manual 图标, 浏览可用相关使用指南.

# 注意*:*

你需要 Acrobat Reader 打开 manual 文件.请自 *http://www.adobe.com/products/acrobat/readstep2.html* 下载最新版本的 Acrobat Reader 软件. 主板手册

# 6.2 AWARD BIOS 铃声代码

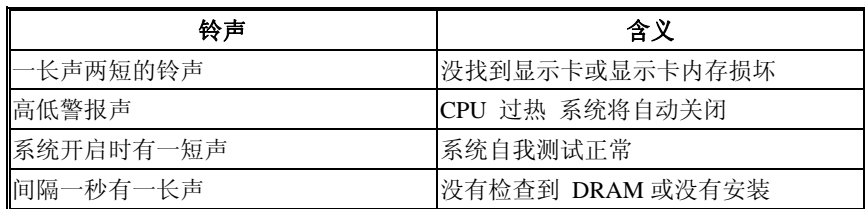

6.3 附加信息

# *A.* 刷新 *BIOS*

当系统升级或是遭病毒侵袭而被破坏时,此 Boot-Block 功能能引导帮助 BIOS 正常运转.在启动系统时如有下面的信息出现,这说明 BIOS 将不 能正常运行.

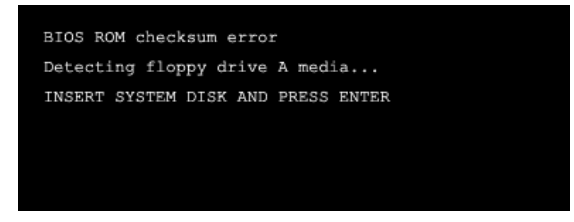

此时,请按以下程序恢复 BIOS:

- 1. 装入一个开机引导盘.
- 2. 从 Biostar 网址: www.biostar.com.tw 下载 the Flash Utility "AWDFLASH.exe" .
- 3. 从 BIOSTAR 网站中分别确定主板型号及下载 BIOS.
- 4. 复制 "AWDFLASH.exe" 并单独把 BIOS 放入软盘.
- 5. 把引导盘插入软驱后按回车键.
- 6. 系统开启显示 DOS 提示符.
- 7. *"Awdflash xxxx.bf/sn/py/r"*在 DOS 提示符内出现. (*xxxx* 表示 BIOS 名 称)
- 8. 系统将自动刷新 BIOS&重新启动.
- 9. BIOS 恢复后将正常运转.

# *B. CPU* 过热保护系统

在开启系统数秒后如有自动关机的现象,这说明 CPU 保护功能已被激 活.

CPU 过热时,防止损坏 CPU,主机将自动关机,系统则无法重启.

此种情况下,请仔细检查:

- 1. CPU 散热器平放在 CPU 表面.
- 2. CPU 风扇能正常旋转.
- 3. CPU 风扇旋转速度与 CPU 运行速度相符.

确认后,请按以下步骤缓解 CPU 保护功能.

切断电源数秒.

- 1. 等待几秒钟.
- 2. 插上电源开启系统.

或是:

- 1. 清除 CMOS 数据. (查看 "Close CMOS Header: JCMOS1" 部分).
- 2. 等待几秒钟.
- 3. 重启系统.

主板手册 =

# 6.4 问题解答

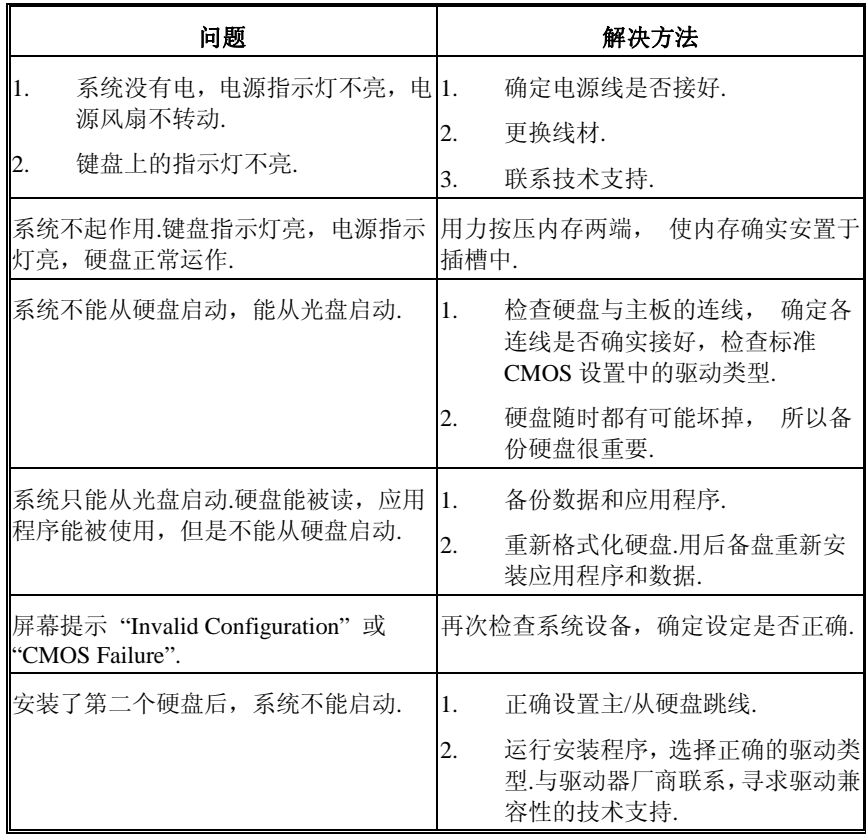

**Contract Contract** 

# **BIOS** 设置

# 简介

此手册说明了如何使用 ROM BIOS 中的预置 Award Setup 设置程序.此设置程序允 许用户修改基本系统设置.设置信息被存储至由电池供电的 RAM(随机存取存储 器) 中.这样,断电后设置仍可被保存.

无需磁盘导入程序,BIOS 仍可使电脑正常运行.此系统控制许多输入和输出设备, 比如: 键盘, 鼠标, 串行接口和磁盘驱动器. BIOS 将在第一时间导入程序, 装载 和执行操作系统.另外, BIOS 也增加许多功能.如防病毒与密码保护及提供给控制 整个系统的芯片组的详尽功能的特殊支持.

这部手册的余下部分将在您设定使用系统时对您提供帮助.

### 即插即用支持

此 Award BIOS 支持即插即用 1.0A 版本规格.

支持 ESCD (Extended System Configuration Data) 写入保护功能.

#### 支持**EPA**绿色环保

支持 EPA 绿色环保计算机的 1.03 版本.

## **APM** 支持

支持高级计算机电源管理(APM)功能的 1.1&1.2 版本.电源管理功能由系统管理中 断(SMI)执行操作,也支持休眠和挂机电源管理模式.同时也管理硬盘驱动器与影象 监测器.

# **ACPI** 支持

此 Award ACPI BIOS 支持高级配置和电源管理(ACPI)功能的 1.0 版本,并为在 ACPI 中定义的电源管理和设备配置提供 ASL 语言,ACPI 是由 Microsoft、Intel 和 Toshiba 发展定义的新一代电源/组态控制接口标准.

# **PCI** 总线支持

支持 Intel PCI 局域总线 2.1 版.

**Motherboard Manual**

# **DRAM** 支持

支持 DDR II SDRAM.

# **CPU** 支持

支持 AMD CPU.

# 使用设置

您可以用箭头键移动高亮度选项,按<Enter>键进行选择,用 Page Up 和 Page Down 改变选项.按<F1> 寻求帮助,按 <Esc> 退出.下列窗体将详细列出如何运用键盘来 引导系统程序设定.

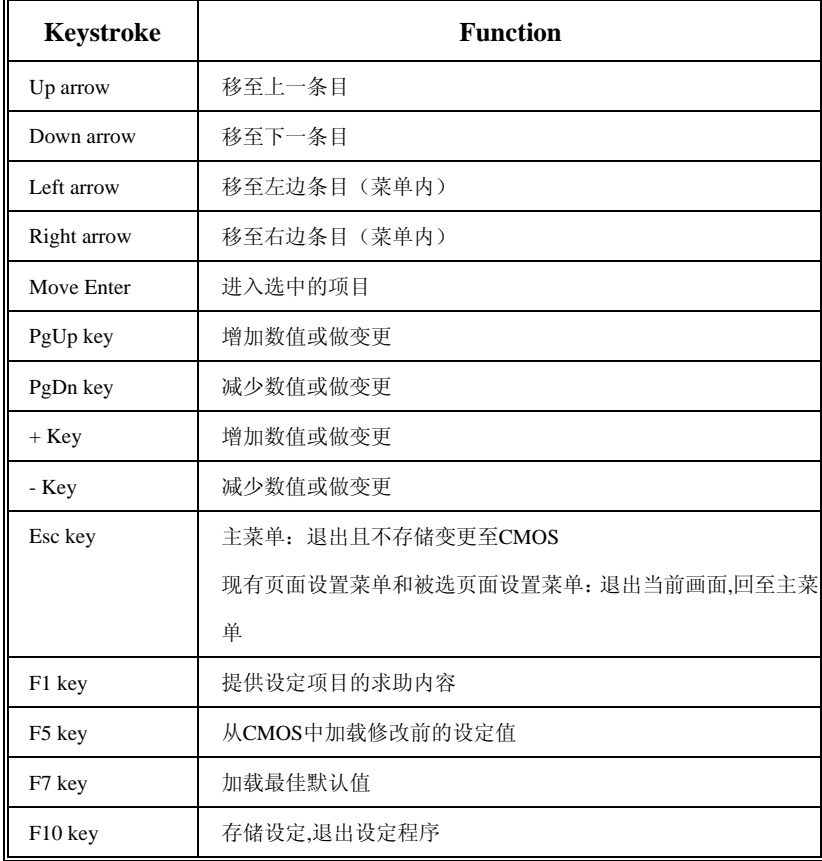

# **1** 主菜单

一旦您进入 Award BIOS CMOS 设置,主菜单就会出现于屏幕上,主菜单可让您在一 系列系统设置功能和两退出方式间进行选择.使用箭头键移入选择项,按<Enter>接 受选择并进入子菜单.

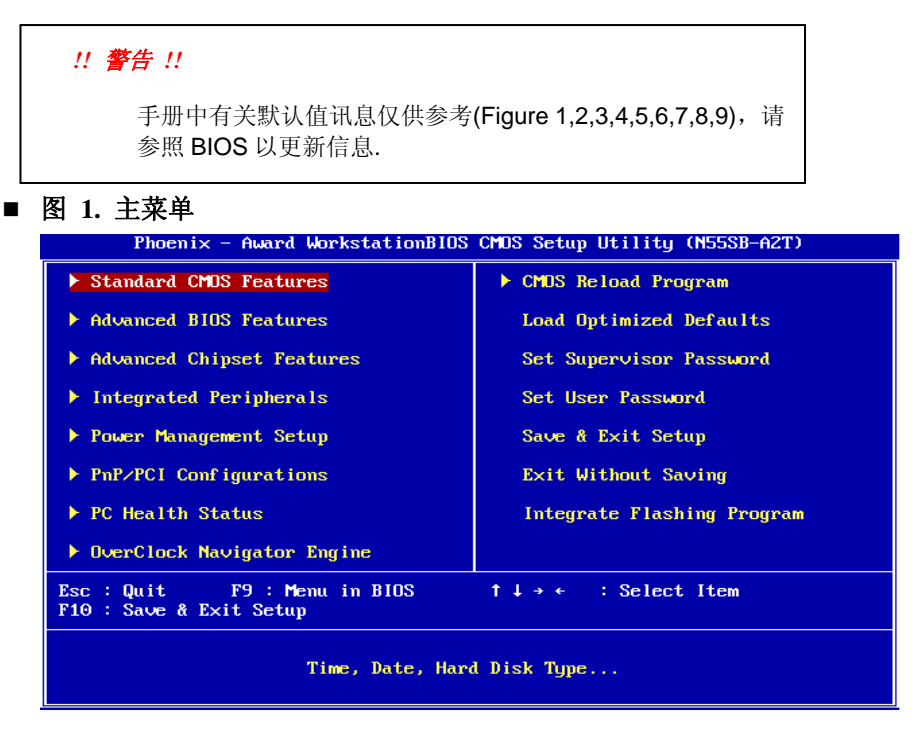

# **Standard CMOS Features**

设定标准兼容 BIOS.

### **Advanced BIOS Features**

设定 BIOS 的特殊高级功能.

# **Advanced Chipset Features**

设定芯片组的特殊高级功能.

#### **Integrated Peripherals**

设定 IDE 驱动器和可编程 I/O 口

### **Motherboard Manual**

#### **Power Management Setup**

设定所有与电源管理有关的项目.

#### **PnP/PCI Configurations**

设定即插即用功能及 PCI 选项.

## **PC Health Status**

可对系统硬件进行监控

### **OverClock Navigator Engine (O.N.E.)**

ONE 提供两个强大的超频引擎: Mos 和 AOS (适用于超频专业人士和初学者).

#### **CMOS Reload Program (C.R.P.)**

CMOS Reload Program (CRP)可在 BIOS-ROM 中保存不同的 CMOS 设置.

#### **Load Optimized Defaults**

当您在开机过程中遇到问题时,此部分可让您重新登陆 BIOS. 此部分的设定值为 厂家设定的系统最佳值.加载默认值前会显示如下所示的设置信息:

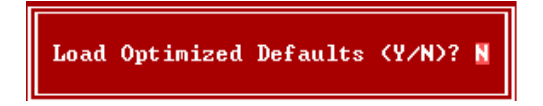

#### **Set Supervisor Password**

设置管理者密码可仅使管理者有权限更改 CMOS 设置.您将被提示需输入密码:

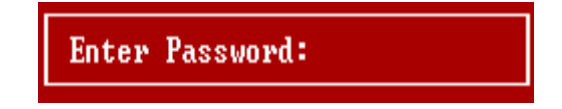

and the control of the con-

### **Set User Password**

若未设置管理者密码,则用户密码也会起到相同的作用. 若同时设置了管理者与用 户密码,则使用用户密码只能看到设置数据, 而不能对数据做变更.

**Enter Password:** 

### **Save & Exit Setup**

存储所有变更至 CMOS(存储器)并退出设置. 提示讯息如下:

SAUE to CMOS and EXIT (Y/N)? Y

#### **Exit Without Saving**

舍弃所有变更并退出系统设置. 提示讯息显示如下:

Quit Without Saving (Y/N)? N

#### **Integrate Flashing Program**

安全刷新 BIOS.

按三下"Enter"键,升级过程将轻松完成.

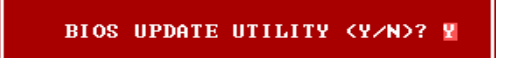

# **2** 标准 **CMOS** 功能

标准 CMOS 设置项共分为 10 项.每一项包括一项或多项或空白的设置项目.使用箭 头来选择项目,然后用 Pagn Up 或 Page Down 来选您想要的设定值.

# ■ 图 2. 标准 CMOS 设置

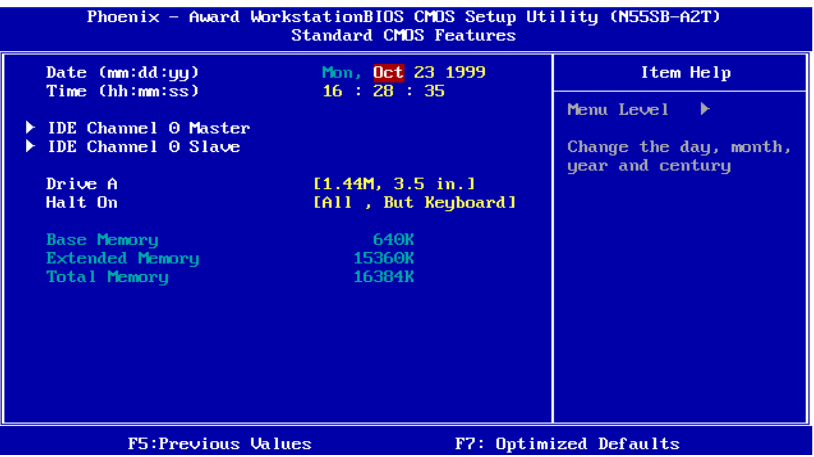

# 主菜单选

此表显示了主菜单上的可选项目.

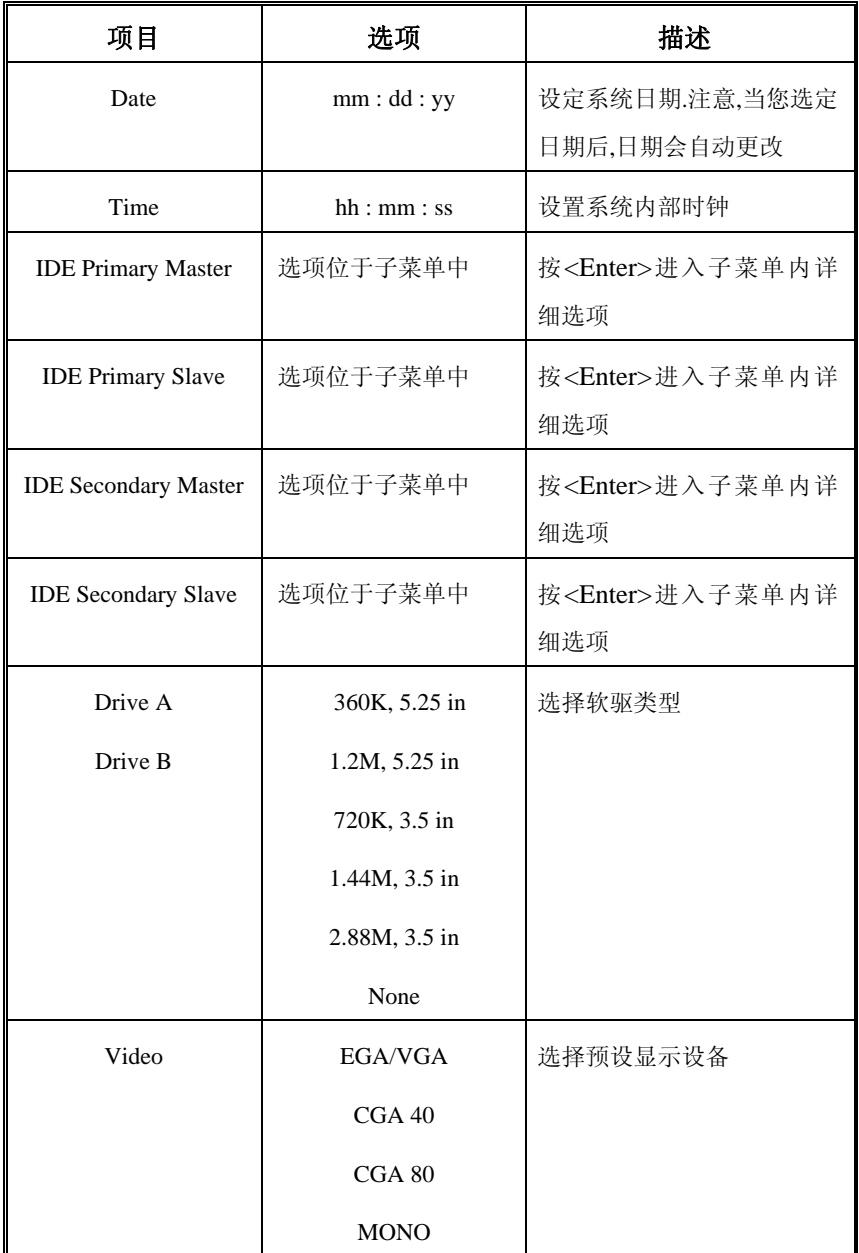

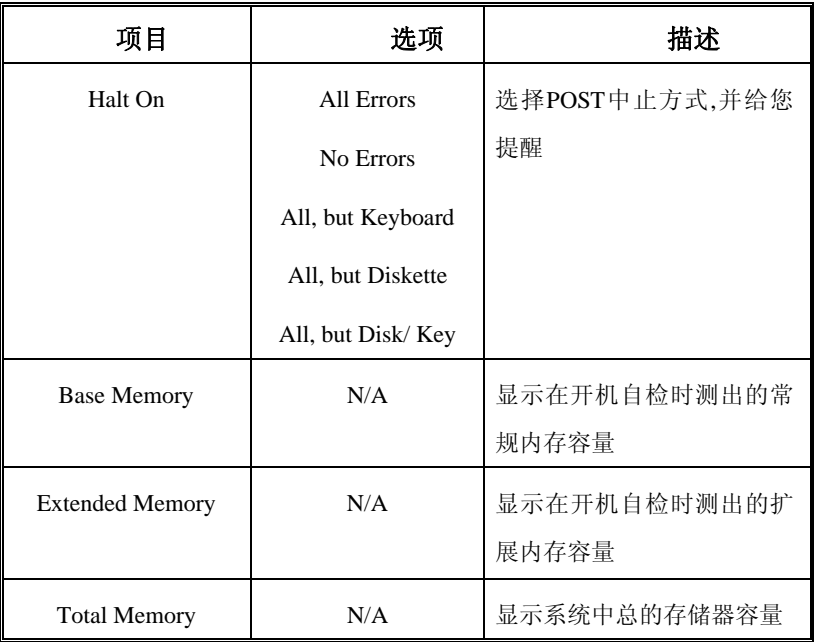

# **3** 高级 **BIOS** 功能设定

# ■ 图 3. 高级 BIOS 设定

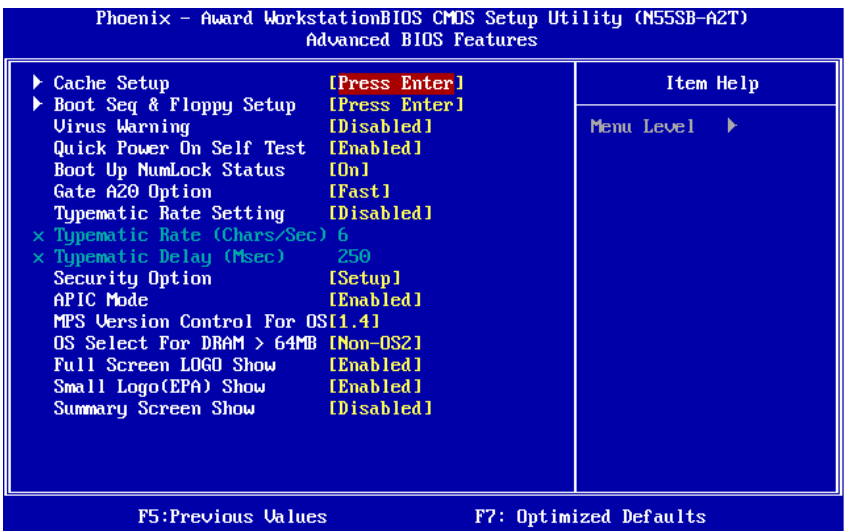

# **Cache Setup**

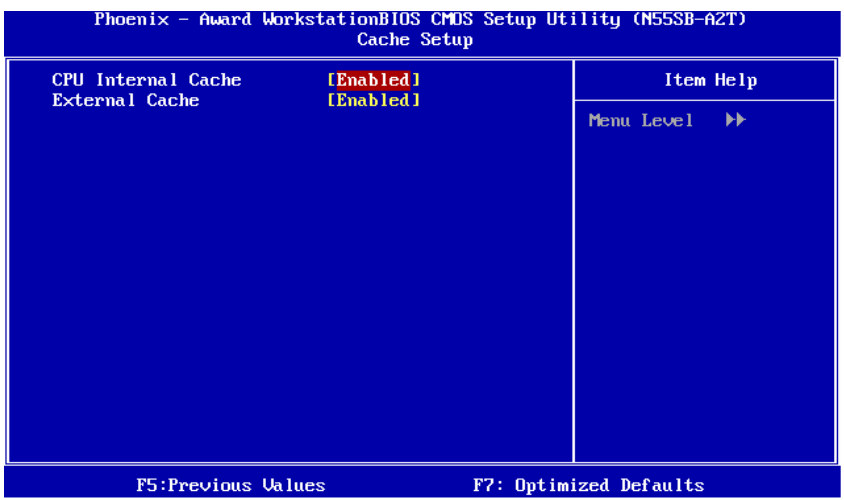

# **Motherboard Manual**

**CPU Internal Cache** 

此项决定存储器的存取速度,但它取决于CPU/芯片组的设计.

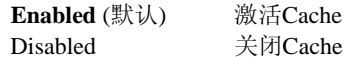

#### **External Cache**

激活或关闭CPU上的"Level 2"二级缓存,以提高操作性能. **Enabled** (默认) 激活Cache

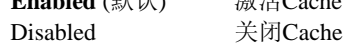

## **Boot Seq & Floppy Setup**

此项可设置boot sequence & Floppy.

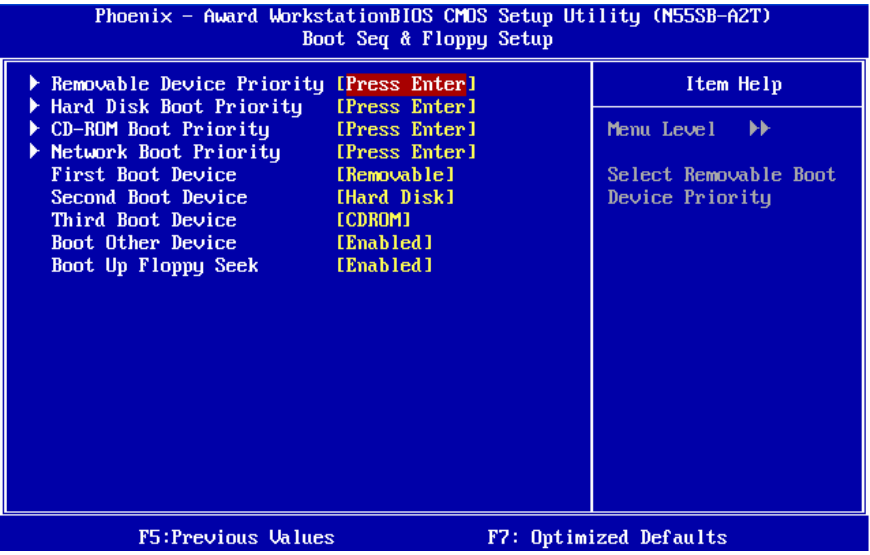

 $\sim$ 

### **Removable Device Priority**

选择Removable Boot Device Priority.

| Phoenix - Award WorkstationBIOS CMOS Setup Utility (M55SB-A2T)<br>Removable Device Priority                        |                       |                                                                                                    |
|----------------------------------------------------------------------------------------------------|-----------------------|----------------------------------------------------------------------------------------------------|
| 1. Floppy Disks<br>2. LS120<br>$3.$ USB-ZIP1 :<br>$4.$ USB-ZIPO :<br>5. ZIP100<br>$6.$ USB-FDD1 :<br>7. USB-FDD0 : |                       | Item Help<br>$\blacktriangleright\blacktriangleright\blacktriangleright\blacktriangleright$<br>Menu Level<br>Use $\langle \uparrow \rangle$ or $\langle \downarrow \rangle$ to<br>select a device, then<br>press $\langle + \rangle$ to move it<br>up, or $\langle - \rangle$ to move it<br>down the list. Press<br><b>ESC</b> > to exit this |
|                                                                                                    |                       | menu.                                                                                                    |
| F5:Previous Values                                                                                                 | F6:Fail-Safe Defaults | F7:Optimized Defaults                                                                                                    |

选项**:** Floppy Disks, Zip100, USB-FDD0, USB-FDD1, USB-ZIP0, USB-ZIP1, LS120.

### **Hard Disk Boot Priority**

BIOS 试图从下面选项里选择驱动程序来装载操作系统.

| Phoenix - Award WorkstationBIOS CMOS Setup Utility (M55SB-A2T)<br>Hard Disk Boot Priority                                                      |                                                                                                    |  |
|----------------------------------------------------------------------------------------------------|----------------------------------------------------------------------------------------------------|--|
| 1. Pri.Master:<br>2. Pri.Slave:<br>3. Sec.Master:<br>4. Sec.Slave:<br>5. USBHDDO :<br>6. USBHDD1 :<br>7. USBHDD2 :<br>8. Bootable Add-in Cards | Item Help<br>Menu Level $\rightarrow \rightarrow \rightarrow \rightarrow$<br>Use $\langle \uparrow \rangle$ or $\langle \downarrow \rangle$ to<br>select a device, then<br>press $\langle + \rangle$ to move it<br>up, or $\langle -\rangle$ to move it<br>down the list. Press<br>$ESC$ to exit this<br>menu. |  |
| <b>F5:Previous Values</b><br>F6:Fail-Safe Defaults                                                                                             | F7:0ptimized Defaults                                                                                                    |  |

选项**:** Pri. Master, Pri. Slave, Sec. Master, Sec. Slave, USB HDD0, USB HDD1, USB HDD2, and Bootable Add-in Cards.

# **CD-ROM Boot Priority**

| Phoenix - Award WorkstationBIOS CMOS Setup Utility (M55SB-A2T)<br>CD-ROM Boot Priority |                       |                                                                                                    |
|----------------------------------------------------------------------------------------|-----------------------|----------------------------------------------------------------------------------------------------|
| 1. Pri.Slave:<br>2. Pri.Master:                                                        |                       | Item Help                                                                                                    |
| 3. USB-CDROMO:<br>4. Sec.Master:<br>$5.$ Sec. Slave:<br>6. USB-CDROM1:                 |                       | $\rightarrow$<br>Menu Level<br>Use $\langle \uparrow \rangle$ or $\langle \downarrow \rangle$ to<br>select a device, then<br>press $\langle + \rangle$ to move it<br>up, or $\langle - \rangle$ to move it<br>down the list. Press<br><b>ESC</b> > to exit this<br>menu. |
| F5:Previous Values                                                                     | F6:Fail-Safe Defaults | F7:0ptimized Defaults                                                                                                    |

选项**:** Pri. Master, Pri. Slave, Sec. Master, Sec. Slave, USB CDROM0, USB CDROM 1.

#### **Network Boot Priority**

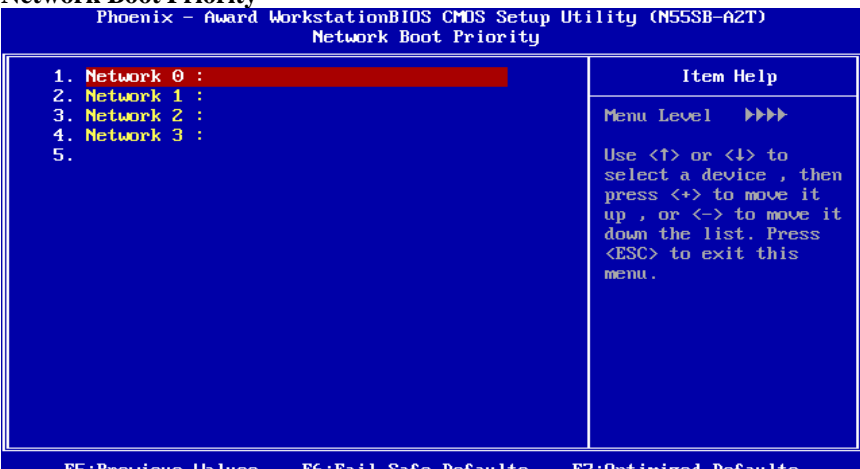

F5: Previous Values F6:Fail-Safe Defaults F7:Optimized Defaults 选项**:** Network 0, Network 1, Network 2, Network 3.

#### **First/ Second/ Third/ Boot Other Device**

BIOS可从系列备选驱动器中下载操作系统. 选项: Removable, Hard Disk, CDROM, Network, Disabled.

#### **Boot Other Device**

如以上三项中下载失败,激活此项,BIOS将在"Other Device"中下载操作系统. 选项**: Enabled** (默认), Disabled.

and the control of

#### **Boot Up Floppy Seek**

若软驱有40或80banks,可对软驱进行检测.关闭此功能可减少开机时间.

选项**: Enabled** (默认), Disabled

#### **Virus Warning**

可选择病毒警告功能以保护硬盘引导扇区.如此功能生效,而有人企图修改此区数 据,BIOS会显示警告讯息,发出警告. **Disabled** (默认) 病毒警告被关闭 Enabled 病毒警告被开启

#### **Quick Power On Self Test**

开启此功能可在您开机后的自检过程中缩短或略去某些自检项目. **Enabled** (默认) 开启快速自检 Disabled 正常自检

#### **Boot Up NumLock Status**

开启后选择数字键盘的工作状态. **On** (默认) 数字键盘为数字键 Off 数字键盘为箭头键

### **Gate A20 Option**

选择由芯片组或是键盘控制器控制Gate A20. Normal 键盘控制器控制. **Fast** (默认) 芯片组控制.

#### **Typematic Rate Setting**

击键重复率由键盘控制器决定.此功能被激活时,可选择键入率和键入延时. 选项**: Disabled** (默认) ,Enabled.

#### **Typematic Rate (Chars/Sec)**

设置键盘被持续按压时,每秒内响应的击键次数. 选项**: 6** (默认), 8,10,12,15,20,24,30.

#### **Typematic Delay (Msec)**

设置键盘被持续按压时,开始响应连续击键的时间延迟. 选项**: 250** (默认),500,750,1000.

### **Motherboard Manual**

#### **Security Option**

设置密码检查方式是在进入设置时键入,还是每当系统激活时就需键入. System 若系统未被及时输入正确密码,则无法被激活或进入设 置状态. **Setup** (默认) 若密码未被及时正确地输入,则无法进入系统设置状态,但 可激活.此功能只在密码是从主设置菜单中设置才有效.

#### **APIC MODE**

选择"Enabled"激活BIOS到操作系统的APIC驱动模式报告. 选项**: Enabled** (默认), Disabled.

#### **MPS Version Control For OS**

BIOS 支持Intel多处理器V1.1和V1.4 版本规格,请选择与您操作系统相适应的版本. 选项**: 1.4** (默认), 1.1.

#### **OS Select For DRAM > 64MB**

在运行容量大于64MB的RAM下选择其它操作系统.

选项**: Non-OS2** (默认), OS2.

#### **Full Screen LOGO Show**

此项可激活/关闭Full Screen LOGO Show. 选项**: Enabled** (默认), Disabled.

#### **Small Logo(EPA) Show**

此选项允许你选择是否显示"Small Logo".Enabled (默认) 系统导入时"Small Logo" 显示. Disabled 系统导入时 "Small Logo"不显示 选项**: Enabled** (默认), Disabled.

#### **Summary Screen Show**

此项允许您开启或关闭屏幕显示摘要.

选项**: Disabled**(默认), Enabled.

# **4** 高级芯片组功能设定

此部分可使您根据所安装的芯片组特性来进行系统设置.此芯片组控制总线传输速 度及系统存储器内存资源的存取,如DRAM.同样,它也协调PCI总线间的通信.该选项 不需要用户做调整,默认值已为系统最佳设置.若在操作中发现数据正在丢失,才需要 做变更.

# ■ 图 4. 高级芯片组设置

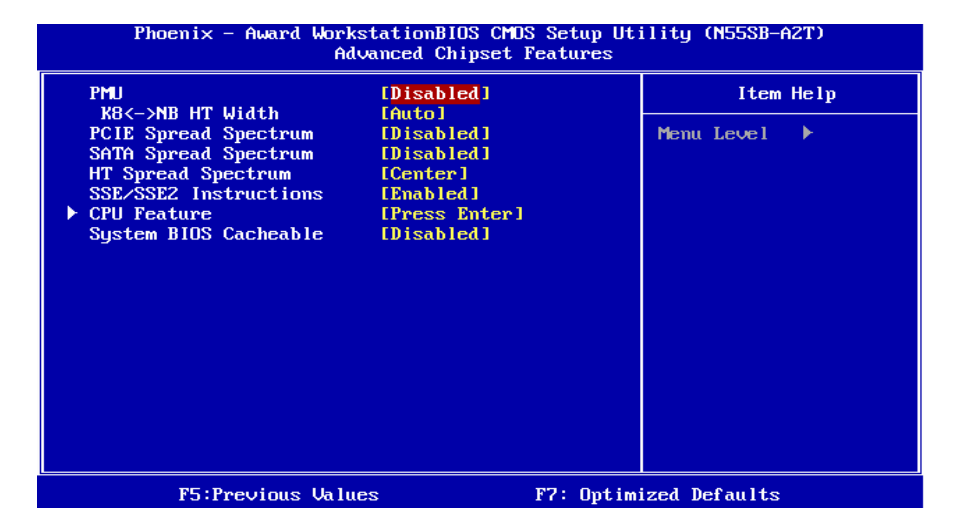

# **PMU**

此项可激活或关闭PMU功能. 选项**: Disabled** (默认), Auto.

# **K8<->NB HT Width**

此项可选择K8<->NB HT Width. 选项**:AUTO**(默认) , [↓16 ↑16], [↓8 ↑8].

# **SATA /PCIE Spread Spectrum**

此项可激活/关闭Spread Spectrum功能. 选项**: Disabled** (默认), Enabled.

# **HT Spread Spectrum**

此项可选择HT Spread Spectrum功能. 选项**: Center** (默认), Disabled, Down.

# **SSE/SSE2 instruction**

此项可激活/关闭SSE/SSE2 instruction. 选项**: Enabled** (默认), Disabled.

## **CPU Feature**

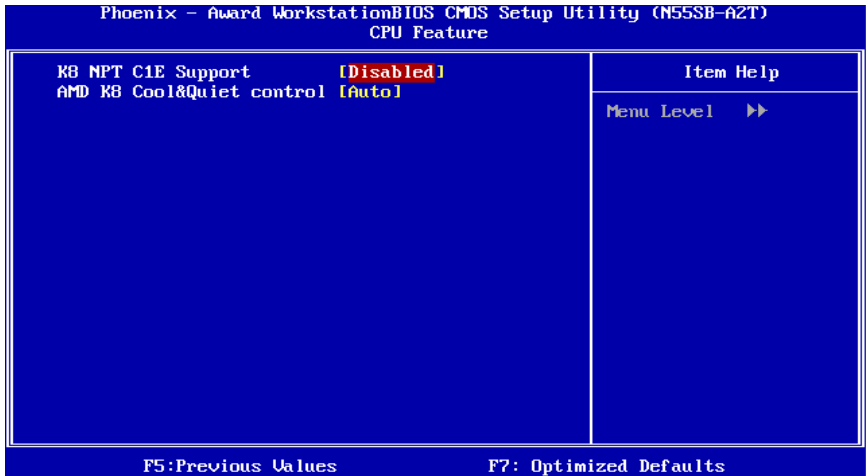

 **K8 NPT CIE Support** 选项**: Disabled** (默认), Enabled.

**AMD K8 Cool&Quiet control**  选项**: Auto** (默认).

# **System BIOS Cacheable**

选择Enabled可加速系统BIOS ROM在F0000h~FFFFFh地址间的存储速度, 由此可改善系统的操作性能.然而,此部分的任何写入操作都可导致系统错误. 选项**: Disabled** (默认), Enabled.

# **5** 周边整合

# ■ 图 5 周边整合

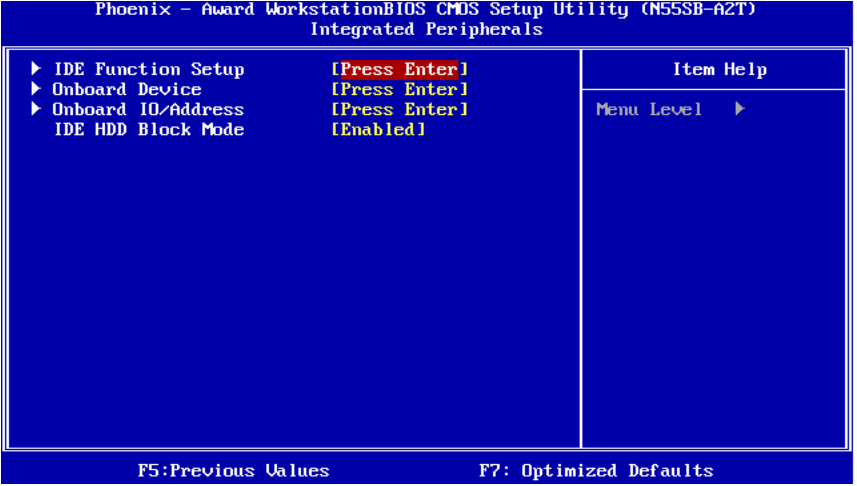

# **IDE Function Setup**

如果选中"IDE Function Setup"下面的"Press Enter" ,按enter键,进入有以下选项的子 菜单:

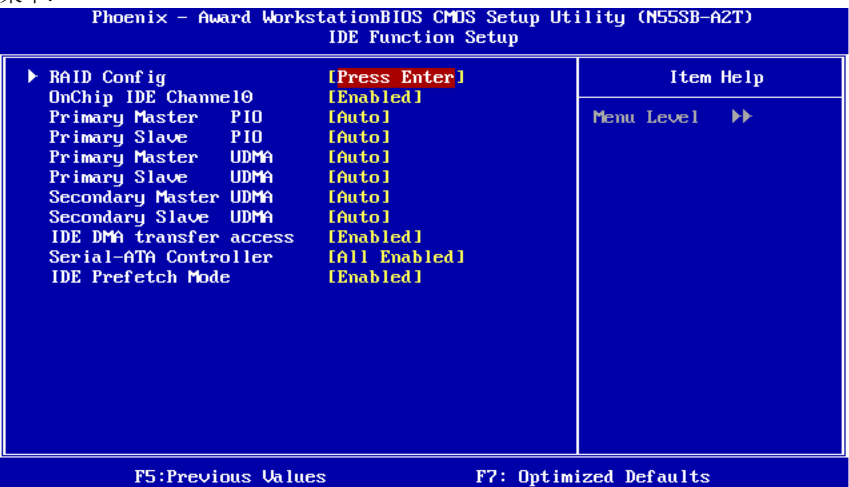

## **RAID Config**

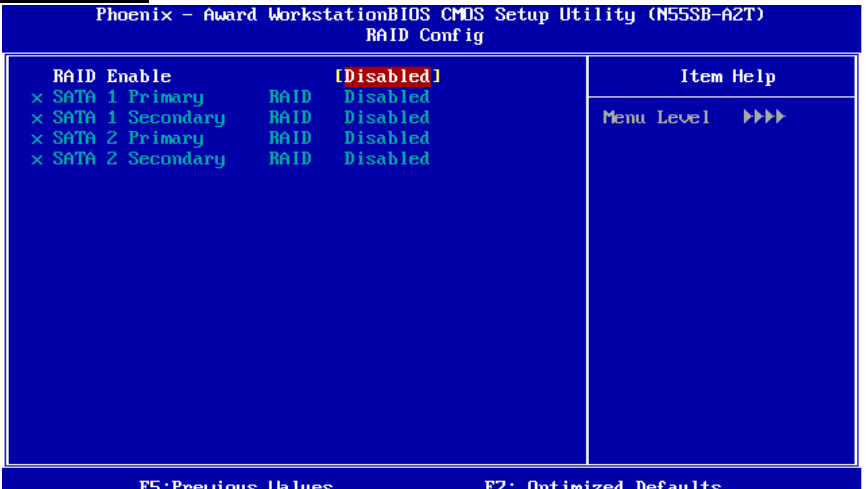

**RAID Enable** 

此项可激活或关闭RAID功能.

选项**: Disabled** (默认), Enabled.

### **SATA 1/2Primary/Secondary RAID**

此项可激活或关闭SATA A Primary/Secondary RAID. 选项**: Disabled** (默认), Enabled.

### **OnChip IDE Channel 0**

此主板芯片组中含有一个支持两个通道的PCI IDE接口,选择'Enabled'激活主和/或 从IDE接口,如果您想安装一个主从附加IDE接口,那么选择'Disabled'关闭一个接 口.

选项**: Enabled** (默认), Disabled.

### **Primary / Secondary Master / Slave PIO**

IDE PIO (程序输入/输出) 列表允许您为每一个内建IDE界面支持的IDE设备设置 一个PIO模式. 模式(0-4)提供了一个递增的工作范围,在自动模式里,系统会自动为 每一个设备确定最好的模式.

选项**: Auto** (默认), Mode0, Mode1, Mode2, Mode3, Mode4.

### **Primary / Secondary Master / Slave UDMA**

如果系统IDE硬件设备支持Ultra DMA/100,并且您的操作环境包括一个DMA驱动程 序(Windows 95 OSR2 或一个 third party IDE bus master driver),硬件设备和系统软件 也都支持Ultra DMA/100,请选择Auto,让BIOS支持.

选项**: Auto** (默认), Disabled.

**IDE DMA Transfer Access**  此项可激活或关闭IDE Transfer Access. 选项**: Enabled** (默认), Disabled.

**Serial-ATA Controller** 

选项**: ALL Enabled** (默认) , Disabled, SATA-1.

### **IDE Prefetch Mode**

板载IDE驱动接口支持IDE预取, 以加速设备存取.如果接口不支持预取操作, 并且 您想安装主从附加IDE接口,请选择'Disabled'关闭此功能.

选项**: Enabled** (默认), Disabled.

## **Onboard Device**

如果选中"Onboard Device"下面的"Press Enter" ,按enter键,进入有以下选项的子 菜单:

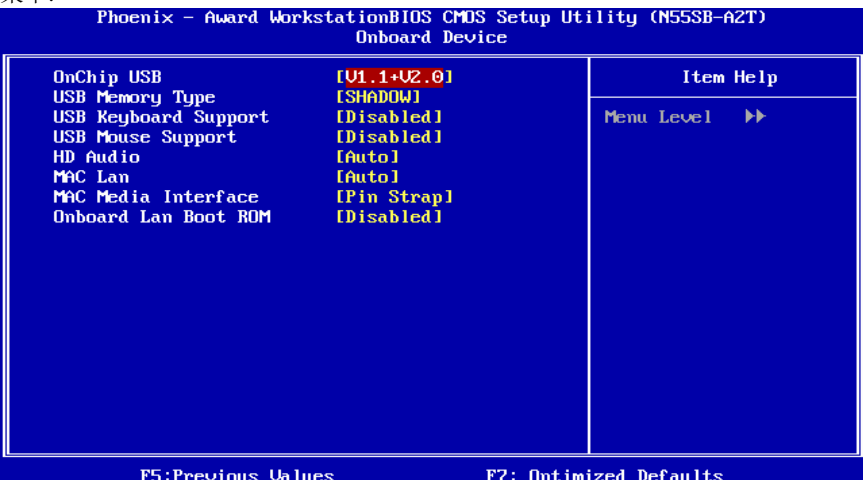

#### **OnChip USB**

如果您的系统有USB控制器,那么激活此项,如果您增加了一个更高级的系统控制器, 请关闭此功能.

选项**: V1.1+V2.0** (默认), Disabled, V1.1.

**USB Memory Type**  选项**: SHADOW** (默认) , Base Memory(640K).

### **USB keyboard Support**

此项可激活或关闭USB Keyboard Legacy Support. Enabled 激活USB键盘. **Disabled** (默认) 关闭USB键盘.

#### **Motherboard Manual**

**USB Mouse Support** 

此项可激活或关闭USB Mouse Legacy Support. Enabled 激活 USB 鼠标. **Disabled** (默认) 关闭USB鼠标.

**HD Audio**  选项**: Auto** (默认), Disabled.

**MAC LAN**  此项可控制板载MAC LAN. 选项**: Auto** (默认), Disabled.

**MAC Media Interface**  此项可控制板载MAC Media界面. 选项**: Pin Strap** (默认) , MII, RGMII.

**Onboard LAN Boot ROM**  此项可激活或关闭板载LAN Boot ROM. 选项**: Disabled** (默认), Enabled.

# **Onboard I/O Address**

设置Onboard I/O Address.

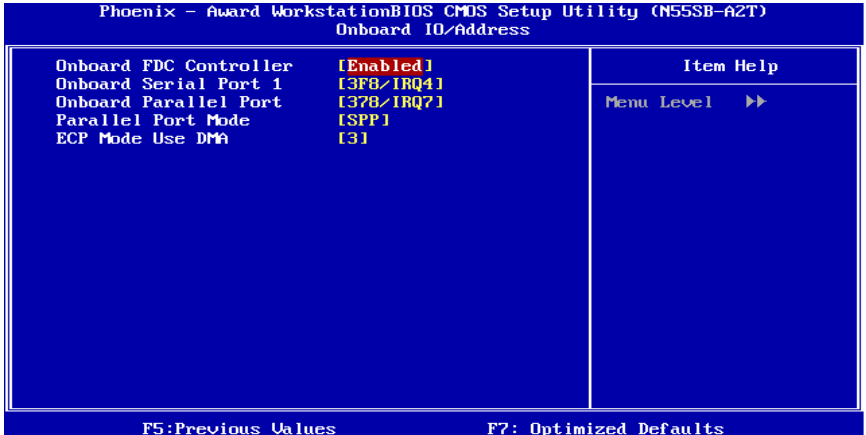

#### **Onboard FDC Controller**

如果系统已经安装了软盘驱动器并且您想使用,请选择激活. 若您添加安装FDD或 者系统无软驱,在列表中选择关闭.

选项**: Enabled** (默认), Disabled.

### **Onboard Serial Port 1**

为主/从串行口选择地址与中断.

选项: Disabled, **3F8/IRQ4** (默认), 2F8/IRQ3, 3E8/IRQ4, 2E8/IRQ3, Auto.

 $\overline{\phantom{a}}$ 

#### **Onboard Parallel Port**

为并行接口接口选择相应的I/O地址. 选项**: 378/IRQ7** (默认), 278/IRQ5, 3BC/IRQ7, Disabled.

#### **Parallel Port Mode**

默认值是SPP. 选项**: SPP** (默认) 将并行接口作为标准打印接口 EPP 将并行接口作为增强并行接口 ECP 将并行接口作为扩展兼容接口

ECP+EPP 将并行接口作为 ECP & EPP 模式

#### **ECP Mode Use DMA**

为接口选择DMA通道. 选项**: 3** (默认), 1.

#### **IDE HDD Block Mode**

块模式也称区块转移,多重指令或多重读/写扇区. 如果您的IDE设置支持块模式(多 数的新设备都支持), 选择"Enabled", 自动侦测块模式最佳植; 选择"Enabled"可自 动侦测设备支持的每个扇区的块读/写最佳值.

选项**: Enabled** (默认), Disabled.

**Motherboard Manual**

# **6** 电源管理设定

电源管理菜单可让您设定节能操作和开/关机功能.

## ■ 图 6. 电源管理设定

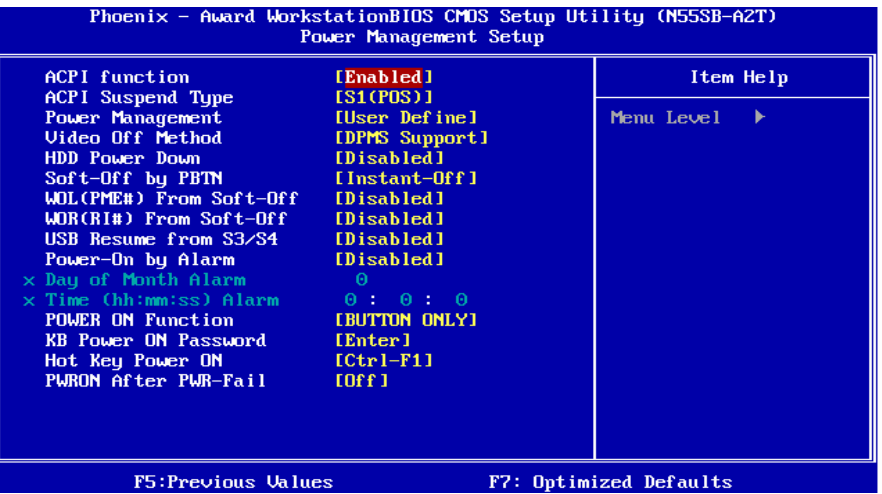

#### **ACPI function**

此项目可显示高级设置和电源管理 (ACPI)状态. 选项**: Enabled** (默认), Disabled.

# **ACPI Suspend Type**

此项目可在ACPI操作下进行暂停模式的选择. 选项**: S1 (POS)** (默认) Power on Suspend S3 (STR) Suspend to RAM S1+S3 POS+STR

#### **Power Management**

选择省电类型或范围并直接进入下列模式: 1.HDD Power Down 2.Suspend Mode

电源管理有四种选择模式,其中三种有安装设定模式. 最小节能模式: Suspend Mode  $= 1$  hr  $HDD Power Down = 15 min$ 

**TForce 550 SE** 

and the control of the con-

Max.Power Saving

只适用于sl CPU的最大节能管理模式. Suspend Mode  $= 1$  min HDD Power Down  $= 1$  min

#### **User Define** (默认)

允许您分别设定每种省电模式. 关闭后每种节能范围为1至60分钟, HDD除外, 其范围为1至15分钟或不能进入节能 状态.

## **Video Off Method**

此选项决定不使用荧屏时,屏幕的显示风格. V/H SYNC+Blank

关闭显示器的垂直与水平信号输入,并输入空白信号至缓冲器. Blank Screen

输入空白信号至影像缓冲器.

**DPMS Support** (默认)

显示初始电源管理信号

#### **HDD Power Down**

激活此项,当超过系统静止时间后,硬盘驱动器将被关闭,其它设备仍运作. 选项**: Disabled** (默认), 1 Min, 2 Min, 3 Min, 4 Min, 5 Min, 6 Min, 7 Min, 8 Min, 9 Min, 10 Min, 11 Min, 12 Min, 13 Min, 14 Min, 15Min.

### **Soft-Off by PBTN**

系统当机后按住电源开关至少4秒,使系统进入Soft-Off(软关机状态)状态. 选项**:** Delay 4 Sec, **Instant-Off (**默认**).** 

### **WOL (PME#) From Soft-Off**

在Soft-Off状态下,此项可激活或关闭唤醒网络. 选项**: Disabled** (默认), Enabled.

### **WOR (RI#) From Soft-Off**

在Soft-Off状态下,此项可激活或关闭Wake On Ring. 选项**: Disabled** (默认), Enabled.
# **USB Resume From S3/S4**

使用USB设备将系统从S3/S4状态下唤醒. 选项: Disabled (默认), Enabled.

#### **Power-On by Alarm**

选择激活,使系统恢复Full ON状态. 选项**: Disabled** (默认), Enabled.

**Date (of Month) Alarm**  选择系统将在哪个月引导.

Time (hh:mm:ss) Alarm 选择系统引导的具体时间,小时/分/秒.

# 注意**:**如果您修改了设置,那么在此功能生效之前,您必须重新引导系统并进入操作 系统**.**

#### **Power on Function**

选择开机功能.

选项**: Button Only**(默认), Password, Hot Key, Mouse Move/Click, Mouse Double Click, Any Key, Keyboard 98.

#### **KB Power ON Password**

输入密码,按Enter键,设置键盘开机密码.

#### **Hot Key Power on**

选择hot key开机. 选项**: Ctrl-F1** (默认), Ctrl-F2, Ctrl-F3, Ctrl-F4, Ctrl-F5, Ctrl-F6, Ctrl-F7, Ctrl-F8 Ctrl-F9, Ctrl-F10, Ctrl-F11, and Ctrl-F12.

#### **POWER After PWR-Fail**

设定当系统当机或发生中断,是否要重新启动系统. Off 保持电源关机状态. On 重新启动电脑. Former-Sts 恢复系统到意外断电/中断前状态. 选项**: Off** (默认), On, Former-Sts.

# **7 PNP/PCI** 配置

介绍PCI总线系统如何配置.PCI即外部设备互联总线,允许I/O配置以近似CPU工作 频率(其内部特定电路间的通信频率)工作.此部分技术含量高,只有经验丰富的用 户才可对预设做变更.

# ■ 图 7. PnP/PCI 配置

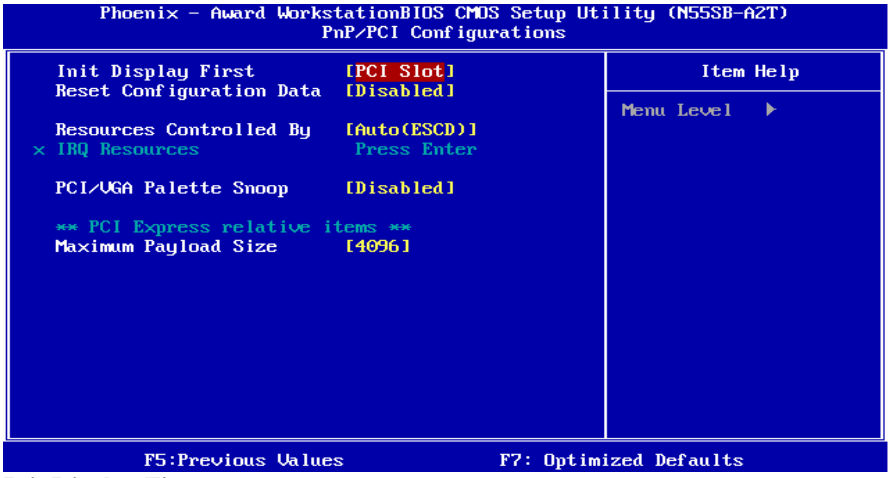

**Init Display First**

此选项允许您决定使用PCI插槽还是PCI-Ex插槽. 选项**:** PCI-Ex, **PCI Slot** (默认).

# **Reset Configuration Data**

系统BIOS支持PnP,此功能要求系统记录设定的资源并保护资源.每一周边配置都有 一称为ESCD的节点.此节点记录每一设定资源.系统需要记录并更新ESCD在内存的 位置.这些位置(4K)保留在系统BIOS里.如果选择Disabled(默认值),那么系统ESCD只 有在最新配置与上一次相异时才会更新.如果选择Enabled,那么会迫使系统更新 ESCD,然后自动设定在"Disabled"模式.

在 Resources Controlled by function 内选择"Manual" 上述信息会出现在屏幕 上.Legacy 表明资源被分配至ISA总线,且传送至不具PnP功能的ISA附加卡.PCI/ISA PnP表明资源被分配至PCI总线或传送给ISA PnP附加卡和外围设备

选项**: Disabled** (默认), Enabled.

# **Resources Controlled By**

如果选择"Auto(ESCD)"(默认),系统BIOS将侦测系统资源并会自动将相关的IRQ 通道分配给接口设备.

如果选择"Manual",用户需要为附加卡设定IRQ & DMA,必须确保IRQ/DMA接口 及I/O接口没有冲突.

选项**: Auto (ESCD)** (默认), Manual.

# **IRQ Resources**

此菜单可将系统中断分类,设备需依据中断类型使用中断. 键入"Press Enter", 您可 直接进入设置中断的子菜单. 只有"Resources Controlled By"设"Manual"时,才可进 行上述设置.

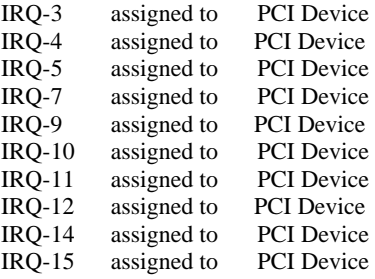

#### **PCI / VGA Palette Snoop**

可选择激活或关闭操作,一些图形控制器会将从VGA控制器发出的输出映像到显示 器上,以此方式来提供开机信息及VGA兼容性.若无特殊情况请遵循系统默认值 选项**: Disabled** (默认), Enabled.

# **Maximum Payload Size**

设置最大的TLP载量. 选项**: 4096** (默认), 128, 256, 512, 1024, 2048.

# **8 PC** 健康状况

■ 图 8.PC 健康状况

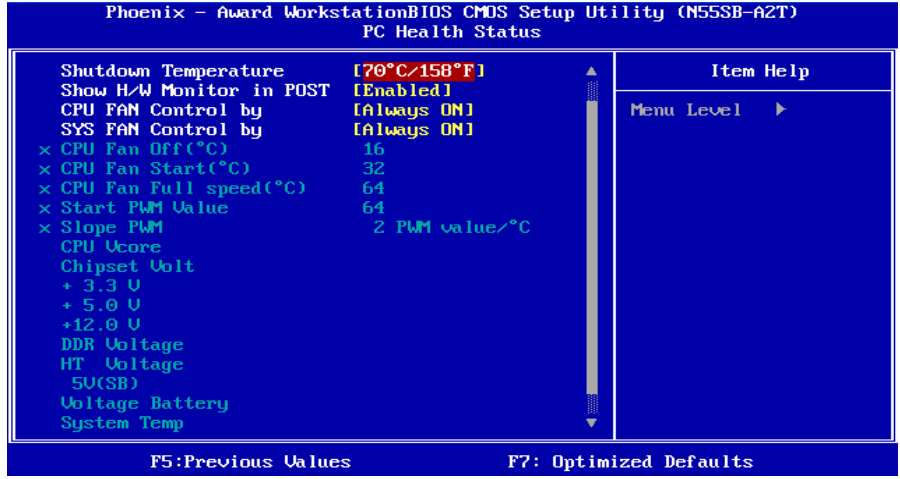

**Shutdown Temperature**

设置强行自动关机的CPU温度.只限于Windows 98 ACPI模式下生效. 选项**:** Disabled , **70**℃**/ 158**℉(默认), 60℃/ 140℉, 65℃/ 149℉.

# **Show H/W Monitor in POST**

若您的计算机内含有监控系统,则其在开机自检过程中显示监控信息. 此项可让您进行延时选择.

选项**: Enabled** (默认), Disabled.

# **CPU FAN Control by**

选择"smart"项,可以让您的CPU FAN 减少噪声. 选项**: Always On** (默认), Smart.

# **SYS FAN Control by**

选择"smart"项,可以让您的系统 FAN 减少噪声. 选项**:** SMART, **Always On**(默认).

# **CPU Fan Off <**℃**>**

如CPU温度低于设定值,CPU风扇将关闭. 选项**:** 最小=0,最大=127, Key in a DEC number.

# **CPU Fan Start <**℃**>**

当CPU温度达到此设定值,CPU风扇开始正常运行. 选项**:** 最小=0,最大=127, Key in a DEC number..

# **CPU Fan Full speed <**℃**>**

当CPU温度达到此设定值,CPU风扇将全速运行. 选项**:** 最小=0,最大=127, Key in a DEC number..

#### **Start PWM Value**

当CPU温度达到设定值,CPU风扇将在智能风扇功能模式下运行.范围:0~127,间 隔: 1.

选项**:** 最小=0,最大=127, Key in a DEC number..

#### **Slope PWM**

增加Slope PWM值将提高CPU风扇速度.

选项**:** 1 PWM Value/℃, **2 PWM Value/**℃(默认), 4 PWM Value/℃, 8 PWM Value/ ℃,16 PWM Value/℃,32 PWM Value/℃, 64PWM Value/℃.

# **CPU Vcore, Chipset Volt, +3.3V, +5.0V, +12.0V, DDR Voltage, HT Voltage, 5V<SB>, Voltage Battery**

自动检测系统电压状况.

#### **SYSTEM Temp**

显示当前系统温度.

# **CPU Temp**

显示当前CPU温度.

#### **Current CPU FAN Speed**

显示当前的CPU风扇转速.

# **Current SYS FAN Speed**

显示当前系统风扇转速.

# **Current NB FAN Speed**

显示当前北桥风扇转速.

# **9** 频率**/**电压控制

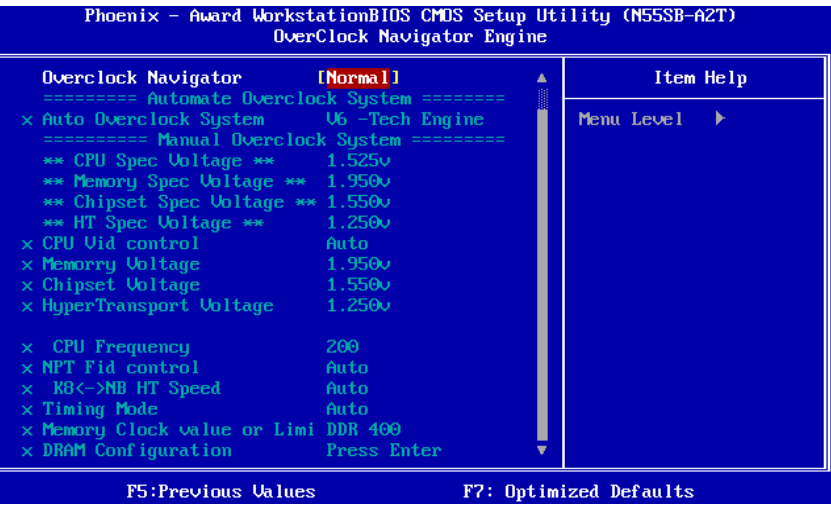

# **OverClock Navigator**

在超频领域, OverClock Navigator是专为初学者而设计的. 基于BET测试和试验, OverClockNavigator提供了3个默认超频设备可提高系统性能. 选项**: Normal** (默认), Automate Overclock, Manual Overclock

# **Auto OverClock System**

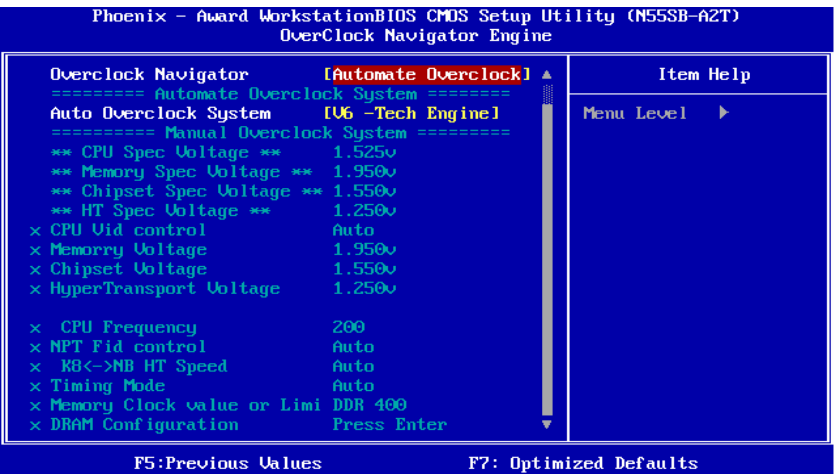

F7: Optimized Defaults

Overclock Navigator提供3个不同的引擎帮助系统超频.这些引擎将可提高系统性能. 选项**:** 

V6 Tech Engine 此设置将提高整个系统性能约5%~10%.

V8 Tech Engine 此设置将提高整个系统性能约15%~25%.

V12 Tech Engine

此设置将提高整个系统性能约25%~30%.

# 注意*:*

- 1. 不是所有类型的 AMD CPU 性能能超出理想的超频设置.差别将在于经由选择的 CPU 模 型.
- 2. 通过 BET 试验, Atholon64 FX CPU 不适合此 A.O.S. 特性.

# **Manual Overclock System (M.O.S.)**

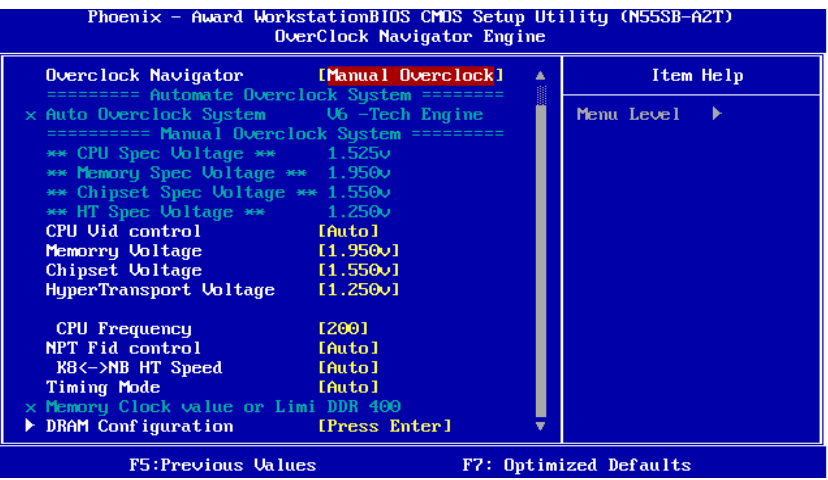

MOS专为经验丰富的超频用户设计.

用户可定制私人超频设置.

### 注意*:*

基于我们的测试结果, AMD 3000+CPU 中的超频功能可达到最高性能.

**CPU Vid control**  选项**: Auto** (默认) , 0.800v~2.310v.

**Memory Voltage** 

选项**: 1.950V** (默认), 2.000V, 2.050V, 2.100V.

**Chipset Voltage** 

选项**: 1.550V** (默认), 1.600V, 1.650V, 1.700V.

**HyperTransport Voltage**  选项**: 1.250V** (默认), 1.300V, 1.350V, 1.400V.

**CPU Frequency**  此项可选择CPU频率. 选项**: 200** (默认), 200~450.

**NPT Fid control**  选项**: AUTO** (默认) , x4~x25.

**K8<->SB HT Speed**  选项**: AUTO** (默认) , 1x, 2x, 3x, 4x, 5x. **Timing Mode** 

此项可选择手动或自动控制DDR Timing. 选项**: Auto** (默认) , MaxMemClk.

**Memory Clock Value OR Limi**  选项**: DDR 400** (默认) , DDR 533, DDR 667, DDR 800.

# **DRAM Configuration**

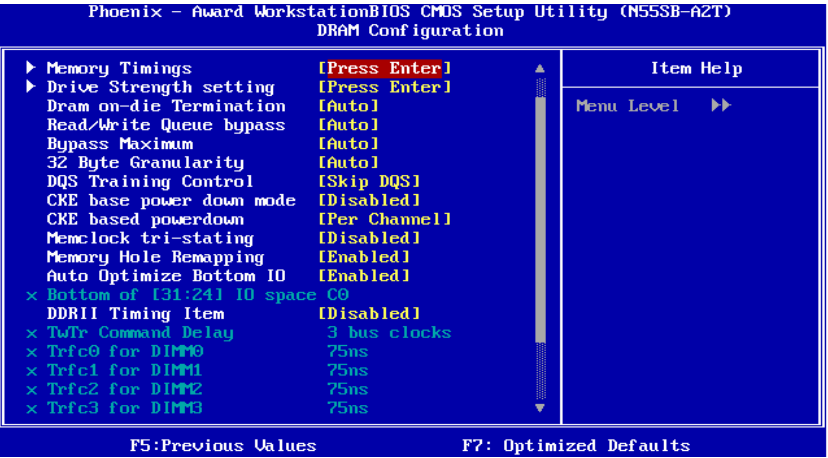

#### **Memory Timings**

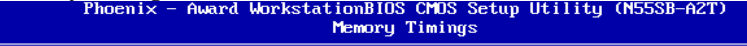

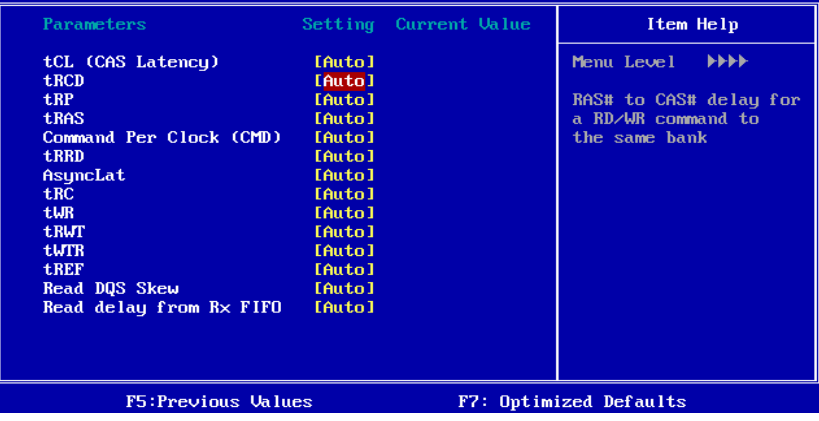

**tCL(CAS Latency)**  选项**: Auto** (默认), 3 clock ~ 6 clock.

**tRCD** 

选项**: Auto** (默认), 3 clock ~ 6 clock.

**tRP**  选项**: Auto** (默认), 3 clock ~ 6 clock.

**tRAS**  选项**: Auto** (默认), 5 clock ~ 18 clock.

**Command Per Clock (CMD)**  选项**: Auto** (默认), 1 clock ~ 2 clock.

**tRRD**  选项**: Auto** (默认), 2 clock ~ 5 clock.

**AsyncLat**  选项**: Auto** (默认), 1ns ~ 15ns.

**tRC**  选项**: Auto** (默认), 11 clock ~ 26 clock.

**tWR**  选项**: Auto** (默认), 3 clock ~ 6 clock.

**tRWT**  选项**: Auto** (默认), 2 clock ~ 9 clock.

**tWTR**  选项**: Auto** (默认), 1 clock ~ 3 clock.

**tREF**  选项**: Auto** (默认), 7.8 us, 3.9 us.

**Read DQS Skew**  选项**: Auto** (默认), -10/96 clock ~ +10/96 clock.

**Read delay from Rx FIFO**  选项**: Auto** (默认), 0.5 clock ~ 4.0 clock.

#### **Drive Strength setting**

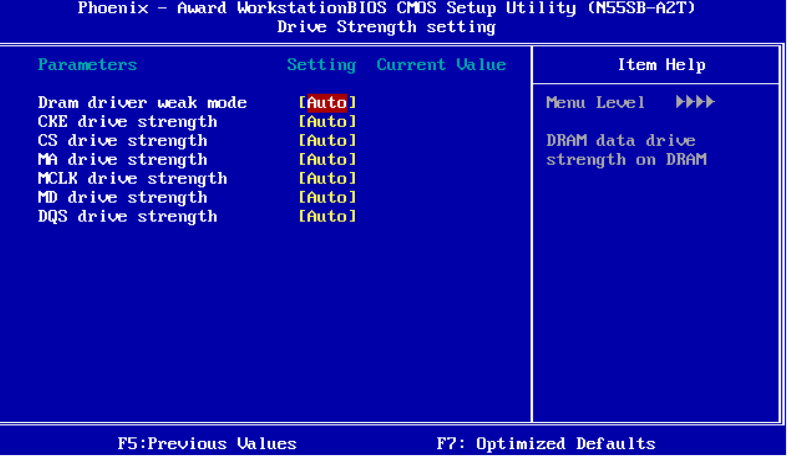

**Dram driver weak mode** 

选项**: Auto** (默认), Normal, Weak.

**CKE drive strength** 

选项**: Auto** (默认), 1.0x, 1.25x, 1.5x, 2.0x.

**CS drive strength**  选项**: Auto** (默认), 1.0x, 1.25x, 1.5x, 2.0x.

**MA drive strength**  选项**: Auto** (默认), 1.0x, 1.25x, 1.5x, 2.0x.

**MCLK drive strength**  选项**: Auto** (默认), 0.75x, 1.0x, 1.25x, 1.50x.

**MD drive strength**  选项**: Auto (**默认**)**, 0.75x, 1.0x, 1.25x, 1.50x.

**DQS drive strength**  选项**: Auto** (默认), 0.75x, 1.0x, 1.25x, 1.50x.

**Dram on-die Termination**  选项**: Auto** (默认), Disable, 75ohm, 150ohm, 50ohm.

**Read/Write Queue bypass**  选项**: Auto** (默认), 2 times, 4 times, 8 times, 16 times.

**Bypass Maximum**  选项**: Auto** (默认), No bypass, 1 time ~ 15 time.

**TForce 550 SE** 

**32 Byte Granularity**  选项**: Auto** (默认), 64-byte, 32-byte.

**DQS Training Control**  选项**:** Perform DQS, **Skip DQS**(默认).

**CKE base power down mode**  选项**:** Enabled, **Disabled**(默认).

**CKE based powerdown**  选项**: Per Channel** (默认), Per CS.

**Memclock tri-stating**  选项**: Disabled** (默认), Enabled.

**Memory Hole Remapping**  选项**: Enabled** (默认), Disabled.

**Auto Optimize Bottom IO**  选项**: Enabled** (默认), Disabled.

**Bottom of [31:24] IO space**  选项**: C0** (默认), Min=0000, Max=00FF, Key in a HEX number.

**DDRII Timing Item**  选项**: Disabled** (默认), Enabled.

**TwTr Command Delay**  选项**: 3 bus clocks** (默认), 1 bus clocks, 2 clocks.

**TrTfc0 for DIMM0**  选项**: 75ns** (默认), 105ns, 127.5ns, 195ns, 327.5ns.

**TrTfc1 for DIMM1**  选项**: 75ns** (默认), 105ns, 127.5ns, 195ns, 327.5ns.

**TrTfc2 for DIMM2**  选项**: 75ns** (默认), 105ns, 127.5ns, 195ns, 327.5ns.

**TrTfc3 for DIMM3**  选项**: 75ns** (默认), 105ns, 127.5ns, 195ns, 327.5ns.

**<Twr> Write Recovery Time**  选项**: 6 bus clocks** (默认), 3 bus clocks, 4 bus clocks, 5 bus clocks.

**<Trtp> Precharge Time**  选项**: 3 clocks** (默认), 2 clocks.

**<Trc> Row Cycle Time**  选项**: 26 bus clocks** (默认), 11~25 bus clocks.

**<Trcd> RAS to CAS R/W Delay**  选项**: 6 clocks** (默认), 3 clocks, 4 cclocks, 5 clocks.

**<Trrd> RAS to RAS Delay**  选项**: 5 clocks** (默认), 2 clocks, 3 clocks, 4 clocks.

**<Trp> Row Precharge Time**  选项**: 6 clocks** (默认), 3 clocks, 4 clocks, 5 clocks.

**<Tras> Minimum RAS Active T**  选项**: 18 bus clocks** (默认), 5~17 bus clocks.

# **Integtated Memory Test**

内存综合测试允许用户测试内存兼容性,不需要附加的驱动程序或软件.

#### 步骤 **1***:*

在此选项默认值为"Disabled";条件范围将要被转变为"Enable"进行测试.

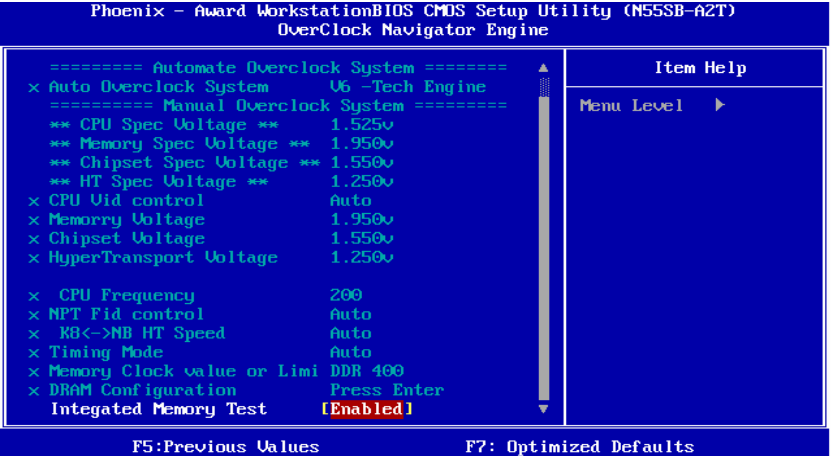

# 步骤**2:**

"保存 CMOS 设定,重启以执行程式,程序完成后,将"Enable"默认值还原到 "Disable"完成测试.

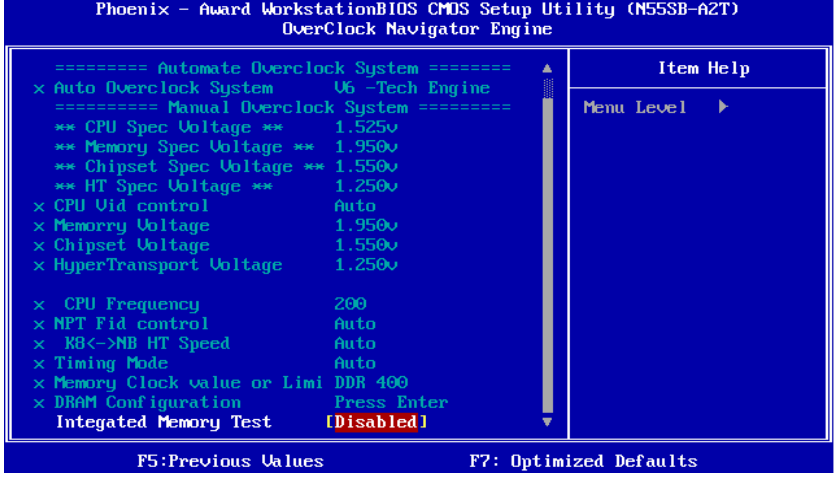

# **10 CMOS** 刷新程序 **(C.R.P.)**

用户可在 BIOS-ROM 里保存不同的 CMOS 设置.

用户可再装任何保存的 CMOS 设置去改变系统设备.

此外 ,用户可在超频操作下保存理想的超频设置.

总共有 50 套纪录地址,用户可根据个人爱好命名 CMOS 数据.

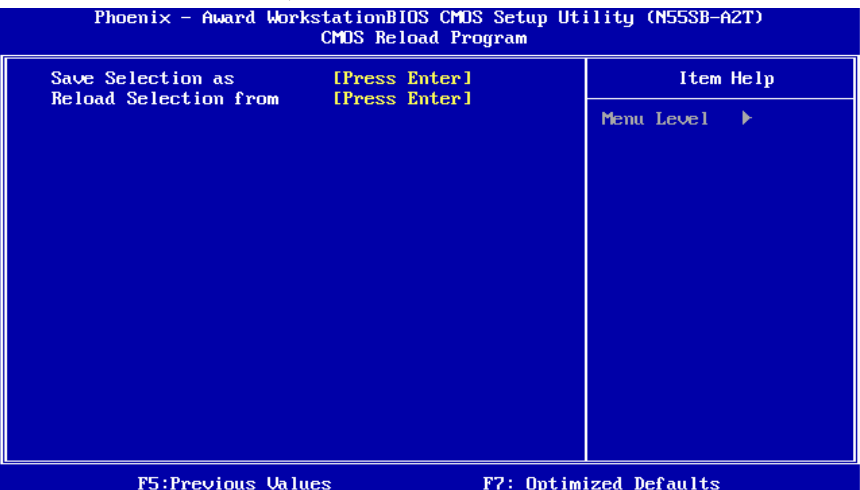

**2006/11/07**